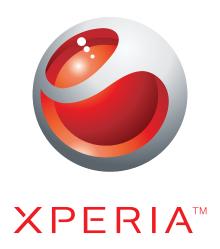

X2 Extended User guide

**Sony Ericsson** make.believe

# **Contents**

| Getting started                                      | 5  |
|------------------------------------------------------|----|
| User guide in the phone                              | 5  |
| Additional help                                      | 5  |
| Assembly                                             | 5  |
| Turning the phone on and off                         | 6  |
| Aligning the screen                                  | 7  |
| Getting to know your phone                           | 8  |
| Phone overview                                       | 9  |
| Charging the battery                                 | 9  |
| Stereo portable handsfree                            | 10 |
| Status bar                                           | 10 |
| Status icons                                         | 10 |
| Screen lock                                          | 11 |
| Navigating                                           | 11 |
| Personalizing the start menu                         | 13 |
| Time and date                                        | 13 |
| Alarms and notifications                             | 14 |
| Communication Manager                                |    |
| Owner information                                    | 14 |
| Internet and messaging settings                      | 15 |
| Networks                                             | 15 |
| Handling content with the File Explorer in the phone | 16 |
| Searching information                                |    |
| Entering text                                        |    |
| Programs                                             |    |
| Settings                                             |    |
| Recommended accessories                              | 20 |
| Updating your phone                                  | 21 |
| SlideView                                            | 22 |
| Panels                                               | 23 |
| Switching between panels and applications            | 23 |
| Managing panels                                      | 23 |
| Auto panel switching                                 | 24 |
| Panel manager settings                               | 25 |
| MS Today panel                                       | 25 |
| Tilewave panel                                       | 26 |
| Pixel City panel                                     | 26 |
| Growing panel                                        | 27 |
| Spb™ Mobile Shell panel                              | 28 |

| Skype™ panel                                               |    |
|------------------------------------------------------------|----|
| Downloading new panels                                     | 28 |
| Calling                                                    | 29 |
| Making and receiving calls                                 | 29 |
| More call features                                         | 31 |
| Video call                                                 | 32 |
| Contacts                                                   | 34 |
| Using Contacts                                             | 34 |
| SIM contacts                                               | 35 |
| Finding company contacts using Microsoft® Exchange Server  | 36 |
| Calendar                                                   |    |
| Using the calendar                                         | 37 |
| Managing meeting requests using Microsoft® Outlook®        | 37 |
| Synchronizing                                              | 39 |
| Synchronization methods                                    | 39 |
| Synchronizing using Sony Ericsson Sync                     | 39 |
| Synchronizing with a Microsoft® Windows® computer using    |    |
| Microsoft® ActiveSync®                                     |    |
| Synchronizing wirelessly with a Microsoft® Exchange Server | 42 |
| Messaging                                                  |    |
| SMS and MMS                                                |    |
| E-mail                                                     |    |
| Windows Live™ Messenger                                    |    |
| Getting connected                                          |    |
| Bluetooth <sup>TM</sup> technology                         |    |
| Wi-Fi <sup>TM</sup>                                        |    |
| Internet sharing TV out                                    |    |
| Media server                                               |    |
|                                                            |    |
| Web browser  Before browsing the Web                       |    |
| Browsing the Web                                           |    |
| Menu options                                               |    |
| Zooming                                                    |    |
| Managing favorites                                         |    |
| History pages                                              |    |
| Accessing other functions when browsing                    |    |
| Applications and content                                   | 60 |
| PlayNow™                                                   |    |
| Windows® Marketplace                                       |    |
| Games                                                      | 60 |

| Managing applications                                  | 60 |
|--------------------------------------------------------|----|
| Copyright-protected content                            | 61 |
| Media                                                  | 62 |
| Photos                                                 |    |
| Music                                                  | 63 |
| Video                                                  |    |
| Streaming media                                        | 66 |
| Radio                                                  | 66 |
| Camera                                                 | 70 |
| Using the camera                                       |    |
| Using the still camera                                 |    |
| Using the video camera                                 |    |
| Using the camera to work with photos and videos        | 79 |
| Transferring content                                   | 80 |
| Transferring files between your phone and a computer   |    |
| Location services                                      |    |
| Using the internal GPS receiver                        |    |
| FastGPS                                                |    |
| Google Maps™                                           |    |
| Locking and protecting your phone                      |    |
| IMEI number                                            |    |
| Encrypted data                                         |    |
| SIM protection                                         |    |
| Phone protection                                       |    |
| Troubleshooting                                        |    |
| Resetting the phone                                    |    |
| I cannot use Internet-based services                   |    |
| I cannot synchronize my phone with a Microsoft® Window |    |
| computer using Bluetooth™ wireless technology          |    |
| Legal information                                      | 86 |
| Indov                                                  | 00 |

# **Getting started**

## Important information

Please read the Important information leaflet before you use your mobile phone.

This User Guide may reference services or applications provided by third parties. Use of such programming or services may require separate registration with the third party provider and may be subject to additional terms of use. For applications accessed on or through a third-party Web site, please review such Web sites' terms of use and applicable privacy policy in advance. Sony Ericsson does not warrant or guarantee the availability or performance of any third-party Web sites or offered services.

Some of the services and features described in this User guide are not supported by all networks and/or service providers in all areas. Without limitation, this applies to the GSM International Emergency Number 112. Please contact your network operator or service provider to determine availability of any specific service or feature and whether additional access or usage fees apply.

## User guide in the phone

An extended User guide and a help function are available in your phone.

#### To access the User guide in the phone

Tap ₹ > Help > Sony Ericsson Help.

## **Additional help**

#### To use the help function in the phone

Tap \$\mathbb{R}\$ > Help.

#### To use Getting started

• Tap **\*** > **Getting started**.

## **Assembly**

Before you start using the phone, you have to insert the SIM card and the battery.

#### To insert the SIM card

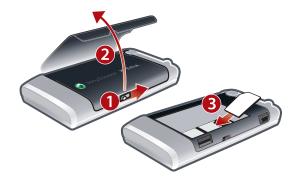

- 1 Unlock the battery cover.
- 2 Remove the battery cover.
- 3 Slide the SIM card into its holder with the gold-colored contacts facing down.

## To insert the battery

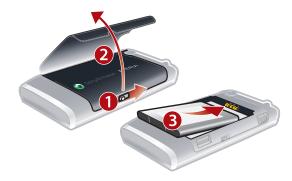

- 1 Unlock the battery cover.
- 2 Remove the battery cover.
- 3 Insert the battery with the Sony Ericsson hologram side up and the connectors facing each other.

## To insert a memory card

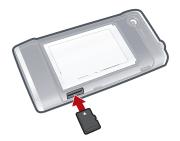

- 1 Remove the battery cover.
- 2 Insert the memory card with the gold-colored contacts facing down.

## To remove a memory card

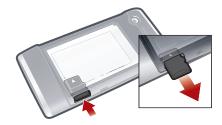

- 1 Remove the battery cover.
- 2 Press the edge of the memory card to release and remove it.

# Turning the phone on and off

## To turn on the phone

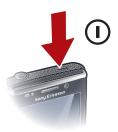

- 1 Press and hold down the power key until the phone starts.
- 2 At first startup, a setup guide leads you through the essential settings for your phone.
- When you charge the phone the first time, it may take up to 15 minutes before the screen lights up. You can then turn on the phone.

## To turn off the phone

- 1 Press and hold down the power key until a message appears.
- 2 Tap Yes.

#### To turn on sleep mode

 To turn off the screen temporarily and switch the phone to sleep mode, briefly press the power key.

## To turn off sleep mode

• To activate the screen, briefly press the power key. The phone is also activated when you receive a call or a message.

## To turn on Airplane mode

- 1 Tap **₹** > Settings > Communication Manager.
- 2 Tap ...

#### To turn on phone mode

- 1 Tap # > Settings > Communication Manager.
- 2 Tap (.

#### Automatic turn off

Automatic turn off function helps you to set the phone to turn off automatically. You can also set the backlight to turn off automatically if your phone is not used for a specified time.

#### To use automatic turn off

- 1 Tap ₹ > Settings > System > Backlight and Power Management > the Advanced tab.
- 2 Mark the checkboxes and shorten the time before the different functions are turned off.

# Aligning the screen

The first time you turn on the phone, you need to align the screen. You can also re-align your screen, if necessary.

You need to use the stylus to align the screen.

## To align the screen

- 1 Tap **₹** > **Settings** > **System** > **Screen** > the **Alignment** tab.
- 2 Tap Align Screen.
- 3 Use the stylus and tap each target firmly and accurately.
- You need to align the screen in order to align the touch points on it.

# Getting to know your phone

## Phone overview

- 1 Power key
- 2 Connector for charger/USB cable
- 3 Keyboard
- 4 Battery cover lock
- 5 Call key
- 6 SlideView key
- 7 Optical joystick/Selection key
- 8 OK key
- 9 End call key
- 10 Touch screen
- 11 Video call camera
- 12 Ear speaker
- 13 Light sensor
- 14 3.5 mm headset/TV-out cable connector
- 15 Stylus
- 16 Camera light
- 17 Camera lens
- 18 Volume key
- 19 Loudspeaker
- 20 Camera key
- 21 Strap holder

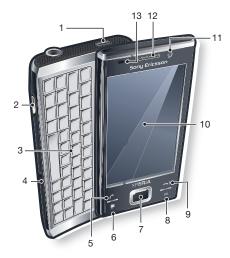

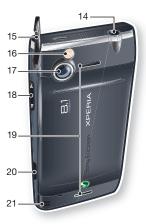

# **Charging the battery**

When you start to charge the battery, it may take a few minutes before the battery icon appears on the screen. You can still use your phone while it is charging.

The battery will start to discharge a little after it is fully charged and then charges again after a certain time. This is to extend battery life and may result in the charge status showing a level below 100 percent, even though the battery is fully charged.

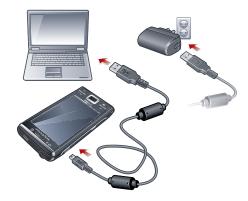

#### To charge the phone using the power adapter

 Connect the phone to a power outlet using the USB cable provided and the power adapter.

## To charge the phone using a computer

 Connect the phone to a USB port on a computer using the included USB cable provided.

## Stereo portable handsfree

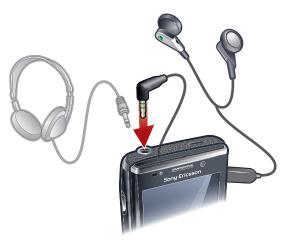

#### To use the handsfree

- 1 Connect a portable handsfree.
- 2 To answer a call, press the call handling key. If you are listening to music, it stops when you receive a call and resumes when the call has ended.
- 3 To end a call, press the call handling key.
- If a portable handsfree is not included with the phone, you may purchase one separately.

## Status bar

A status bar at the top of the screen displays phone status information and notifications. You can access the displayed applications direct from the status bar.

#### To access an application from the status bar

- 1 Tap the status bar.
- 2 Tap one of the displayed icons.

## Status icons

You can tap an icon in the status bar to get more information or to start an application.

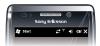

The following status icons may appear on your status bar:

GPRS available

Wi-Fi™ function enabled

HSDPA available

Scanning for available Wi-Fi™ network connections

EDGE available

Wi-Fi™ network connected

| 3 <b>G</b>  | 3G/UMTS available                       | 쎎            | Signal strength              |
|-------------|-----------------------------------------|--------------|------------------------------|
| ਰ<br>       | GPRS in use                             | 7            | No signal                    |
|             | HSDPA in use                            | ۲×           | Phone radio turned off       |
| BG<br>■■    | 3G/UMTS in use                          | Gil          | Voice call in progress       |
| ار.<br>اار. | EDGE in use                             | <i>c</i>     | Call on hold                 |
| <b>;;</b>   | Connection is active                    | <b>◄</b> €   | Sound on                     |
| έ'X<br>Υ    | Connection is not active                | ⊀×           | Sound off                    |
| Ų           | Missed call                             | Φ            | Battery charging             |
|             | New incoming text message               | ţiii         | Battery full                 |
| <b>M</b>    | New incoming multimedia message         | *            | Bluetooth™ function on       |
| H           | Multiple notifications. Tap to view all | <b>(3)</b>   | Bluetooth™ headset connected |
| 44          | Synchronization ongoing                 | $\mathbf{A}$ | Roaming                      |

## Screen lock

## To lock the screen

Press and hold ...

#### To unlock the screen

Drag 
 ⊕ to the left or right.

## To turn the automatic screen lock on or off

- 1 Tap **₹** > **Settings** > **Auto Lock**.
- 2 Mark or unmark the **Enable Auto Lock** checkbox.
- 3 If you want to change the delay time for the automatic screen lock, tap **Backlight** and **Power Management** and select the desired settings on the **Advanced** tab
- 4 Tap **OK**.

## To use a screen lock code

- 1 Select **₹** > **Settings** > **Lock**.
- 2 Checkmark the **Prompt if phone unused for** box, select a time interval, and enter a code for unlocking the screen.
- 3 Tap **OK**, then confirm by selecting **Yes**.

# **Navigating**

You can use the following means to navigate around the screen:

- The stylus, or your finger, on the touch screen
- The navigation key

## Using the touch screen

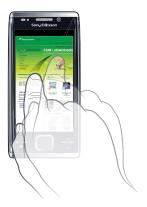

- To highlight or open an item, tap the item.
- To copy, rename or send a file, touch and hold down the file or folder. Select the preferred action from the options dialog.
- To scroll up or down, flick your finger or stylus up or down on the screen. On some pages you can also flick to the sides.
- To stop the screen from scrolling, tap the screen.
- To pan a page, drag your finger or stylus on the screen.

## Using the arrow keys

#### To use the arrow keys

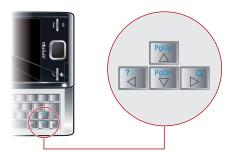

• Press the arrow keys left, right, up or down to move around the screen. Press **1** to select an item.

## Using the optical joystick

You can move the highlighted marker in any direction by letting your finger glide over the navigation key. In Microsoft® Internet Explorer®, Messaging and Contacts, you can use the optical joystick to scroll instead.

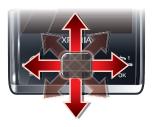

#### To enable the optical joystick

- 1 Tap **₹** > Settings > System > Optical Joystick.
- 2 Mark or unmark the **Enable Optical Joystick** checkbox.

#### To enable the scroll function

- 1 Tap **₹** > Settings > System > Optical Joystick.
- 2 Mark or unmark the Enable scroll function for Messaging and Contacts checkbox.
- You can enable this option only if the Enable Optical Joystick checkbox is marked.

## Personalizing the start menu

You can customize what to display on the start menu. Some of the customized changes may also be applicable to the MS Today panel.

#### To use a custom background image

- 1 Tap **₹** > **Settings** > **Home**.
- 2 Tap the Appearance tab and mark the Use this picture as the background check box.
- 3 Tap Browse to view a list of your picture files.
- 4 Tap the file name of the picture you want to use.
- 5 Tap **OK**.
- For best viewing it is recommended that the image is saved in 480x800 pixel resolution for WVGA (Wide Video Graphics Array) and 800x480 pixel resolution for landscape display mode.

## Display settings

#### To increase or decrease the size of text on the screen

- 1 Tap **₹** > **Settings** > **System** > **Screen** > the **Text Size** tab.
- 2 Move the slider to increase or decrease the text size.

#### To decrease the screen brightness

- 1 Tap **\*** > Settings > System > Backlight and Power Management > the Backlight tab.
- 2 Unmark the Auto adjust backlight checkbox, if marked.
- 3 Drag the slider to decrease the brightness.

## Regional settings

The style in which numbers, currency, dates, and times are displayed is specified in regional settings.

#### To change regional settings

- 1 Tap **₹** > Settings > System > Regional Settings.
- 2 On the **Region** tab, select your region from the list.
- 3 To customize settings further, tap the appropriate tabs and select the desired options.
- Changing region does not change the Operating System language of your phone.
- The region you select determines which options will be available on the other tabs.

#### Time and date

#### To set the time and date

- 1 Tap **₹** > **Settings** > **Clock & Alarms**.
- 2 Tap the **Time** tab.

#### To set the time and date for a different location

- 1 Tap **₹** > Settings > Clock & Alarms.
- 2 Tap the **Time** tab.
- 3 Select the correct time zone and change the time or date.

## Alarms and notifications

#### To set an alarm

- 1 Tap ≥ Settings > Clock & Alarms > the Alarms tab.
- 2 Tap **Description** and enter a name for the alarm.
- 3 Tap the day of the week for the alarm. You can select multiple days by tapping each desired day.
- 4 Tap the time and set the time for the alarm.
- 5 To choose a sound, tap the list next to the Play button and select a sound. Tap **OK** to confirm.
- The alarm will not sound if the phone is turned off.

#### To choose how to be notified about events or actions

- 1 Tap **₹** > Settings > Sounds & Notifications.
- 2 Tap the **Notifications** tab.
- 3 Tap an event name and choose how you want to be notified by marking the appropriate checkboxes. You can choose from several options, such as a special sound, a message, or a flashing light.

## Ringer settings

### To change the ring type and ring tone for incoming calls

- 1 Tap **₹** > **Settings** > **Sounds & Notifications** > the **Incoming call** tab.
- 2 Tap Ring type > Ring tone.

# **Communication Manager**

Wi-Fi<sup>™</sup> and Bluetooth<sup>™</sup> technology, as well as data connections are battery consuming. It is recommended to turn off such connections if you do not need them and want to save battery power.

#### To turn off connections

- 1 Tap **₹** > Settings > Communication Manager.
- 2 Turn off the connections you do not need.

## Power saving

You can improve battery time by closing applications running in the background and by disabling some connections. You can further reduce power usage by using automatic turn off functions for the screen (**Auto Lock**), or decrease the screen brightness. Animated pictures and some older types of SIM cards are also power consuming.

## Owner information

#### To enter owner information

- 1 Tap **₹** > **Settings** > **Personal** > **Owner Information**.
- 2 On the **Identification** tab, enter your personal information.

### Phone name

The phone name is used to identify your phone in the following situations:

- Synchronizing with a computer
- Using Bluetooth™ wireless technology
- Restoring information from a backup
- If you synchronize multiple phones with the same computer, each phone must have a unique name.

#### To change the phone name

- 1 Tap ≥ Settings > System > About.
- 2 Tap the **Device ID** tab.
- 3 Enter a new name.
- 4 Tap **OK**.
- The phone name must begin with a letter, consist of letters from A to Z, numbers from 0 to 9, and cannot contain spaces. Use the underscore character to separate words.

## Internet and messaging settings

You can connect to the Internet using a 2G/3G mobile data connection or Wi-Fi™ if you have the correct Internet settings in your phone. You can install Internet and messaging settings in your phone using the **Connection Setup** application. Internet and messaging settings can also be added or changed manually.

### To download Internet settings

- 1 Select **₹** > **Settings** > **Connections** > **Connection Setup**.
- 2 Select OK.

## To configure Internet settings manually

- To get the required information for manual configuration of Internet settings, please contact your service provider.
- 1 Tap ≥ Settings > Connections > Connections.
- 2 Under My ISP, tap Add a new modem connection.
- 3 Enter a name for the connection, then select **Cellular line (GPRS, 3G)** in the drop-down box, then tap **Next**.
- 4 Enter the Access point name, then tap Next.
- 5 If required, edit User name, Password, Domain and Advanced settings. Tap Finish.
- 6 Under My ISP, tap Manage existing connections and select the connection you just created.

## **Networks**

You can view which mobile phone networks are available and arrange them in the order that you want your phone to access them. For example, if your first preferred network is unavailable, your phone will try to access your second preferred network.

When you turn on your phone, it automatically selects your home network if it is within range. If it is not within range, you can use another network that is accepted by your operator. This is called roaming.

To make or receive a phone call, your phone must be within the range of a network.

#### To view available networks

- 1 Press C.
- 2 Tap Menu > Tools > Options, then find and tap the Network tab.
- 3 Under **Network selection**, select **Manual**. The list of available networks appears.

#### To set preferred networks

- 1 Press C.
- 2 Tap Menu > Tools > Options and tap the Network tab.
- 3 Tap **Set Networks** and follow the instructions on the screen.
- 4 After arranging the networks in the preferred order, tap **OK** to return to the **Network** tab.
- 5 In the **Network selection** list, select **Automatic**.
- 6 Tap **OK**.

## Handling content with the File Explorer in the phone

You can use **File Explorer** in your phone to handle content saved in the phone memory or on a memory card. If the memory is full, delete some content to create space.

### To use the File Explorer in your phone

To open File Explorer, tap > File Explorer.
The following functions are available in File Explorer:

| Task                                                  | Action                                                              |
|-------------------------------------------------------|---------------------------------------------------------------------|
| Go up one level in File Explorer                      | Select Up                                                           |
| Open a folder in the current view                     | Tap the folder                                                      |
| Create a new folder                                   | Select Menu > New Folder                                            |
| Open a file                                           | Tap the file                                                        |
| Copy, cut or paste a file or folder                   | Tap the file or folder, then select <b>Menu</b> > <b>Edit</b>       |
| Send file to another phone or computer via Bluetooth™ | Tap the file or folder, then select <b>Menu</b> > <b>Beam File</b>  |
| Rename a file or folder                               | Tap the file or folder, then select <b>Menu</b> > <b>Rename</b>     |
| Delete a file or folder                               | Tap the file or folder, then select <b>Menu</b> > <b>Delete</b>     |
| Go directly to a folder                               | Use the drop-down boxes in the top left and top right of the screen |

## **Searching information**

You can search for files and other items stored in your phone by file name or by words located in the item. For example, you can search in **Search Phone** and in online help.

#### To search for a file or an item

- 1 Tap ≥ Search Phone.
- 2 In the **Search for** field, you can:
  - Enter the file name, word, or other information you want to search for.
  - In the drop down list, select one item that you have looked for before.
- 3 In the **Type** field, select a data type.
- 4 Tap Search.
- 5 In the **Results** list, tap the item you want to open.

## **Entering text**

You can use the hardware keyboard to enter text and characters.

#### Using the hardware keyboard

- To type lower-case letters, press the relevant letter keys.
- To type a single upper-case letter, press and then press the relevant letter key.
- To type accented characters, press the letter key first, and then press a until the required character appears.
- To enter a number or a symbol, press and then press the relevant key.
- To use all number or symbol keys, press twice and enter the relevant numbers or symbols
- To verify entries or exit the program in use, press ok.

## Using the on-screen keyboard

You can use the on-screen keyboard to enter text. When you start a program or select a field that requires text or number, the keyboard appears. The on-screen keyboard uses a built-in dictionary.

#### To enter text using the on-screen keyboard

• In a program, tap the text input icon at the bottom of the screen and the onscreen keyboard appears..

#### To enter punctuation marks and symbols using the on-screen keyboard

- 1 In a program, tap <a>m</a> at the bottom of the screen.
- 2 Tap 23 and select a punctuation mark or a symbol.

## Input language

Before you start entering letters, you need to select the languages you want to use when writing. You can switch to one of your selected input languages when you enter text by tapping .

#### To select input languages

- 1 Tap **₹** > Settings > Personal > Keyboard > Languages.
- 2 Mark the language check boxes that you want to add to the list.

## To change the input language

- If you are using the slideout keyboard, tap , then tap .
- If you are using the on-screen keyboard, tap <a>⑥</a>

### To add words to the keyboard dictionary

- 1 When you enter text, tap if you are using the on-screen keyboard, or tap > if you are using the slideout keyboard.
- 2 Tap Options > My words > Add.
- 3 Write a word and tap **OK**.

## **Text correction options**

Text correction helps you enter text faster by suggesting words as you enter letters. You can set different options in the text correction menu, for example, spell correction, next word prediction, auto-append and auto-substitution.

## To set text correction options

- 1 Tap **₹** > Settings > Personal > Keyboard > Text correction.
- 2 Select the options you desire.
- For more information about the different options in the text correction menu, tap \*> Settings > Personal > Keyboard > Text correction > Help.

## **Programs**

These are some of the programs that you can find in the start menu:

| Office Mobile     | Use the complete suite of Microsoft® Office applications for your phone: Microsoft Excel Mobile, Microsoft OneNote Mobile, Microsoft PowerPoint Mobile and Microsoft Word Mobile. |
|-------------------|----------------------------------------------------------------------------------------------------|
| Home              | The <b>Today</b> panel.                                                                                                    |
| Text              | Send and receive voice messages, multimedia messages and text messages.                                                                                                    |
| Panels            | Manage your panels.                                                                                                    |
| Camera            | Take photos and record video clips.                                                                                                    |
| Calendar          | Keep track of your appointments and create meeting requests.                                                                                                    |
| Contacts          | Keep track of your friends and colleagues.                                                                                                    |
| Internet Explorer | Browse Web and WAP sites as well as download new programs and files from the Internet.                                                                                            |
| E-mail            | Send and receive e-mails.                                                                                                    |

| Phone              | Make and receive calls, switch between calls, and set up conference calling.                                                                                                    |
|--------------------|----------------------------------------------------------------------------------------------------|
| Help               | See Help topics for the current screen or program.                                                                                                    |
| SlideView          | Quick access to frequently used phone activities.                                                                                                    |
| Media              | Manage media files such as music, photos, videos, and games.                                                                                                    |
| Sony Ericsson Sync | Synchronise your contacts, calendar and more using SonyEricsson.com.                                                                                                    |
| YouTube            | Share and view videos from all over the world.                                                                                                    |
| Games              | Play any of the pre-installed games.                                                                                                    |
| ActiveSync         | Synchronize information between your phone and a computer or the Microsoft® Exchange Server.                                                                                                    |
| Adobe Reader LE    | View PDF (Portable Document Format) files in your phone.                                                                                                    |
| Calculator         | Perform basic calculations such as addition, subtraction, multiplication, and division.                                                                                                    |
| File Explorer      | Organize and manage files in your phone.                                                                                                    |
| Getting started    | Read how to manage basic functions such as making a call and how to set the date and time, a background image, password and ring tone as well as transfer music and set up a Bluetooth headset and e-mail. |
| PlayNow™           | Download a variety of exciting content to your phone.                                                                                                    |
| Google Maps        | View your current location, find other locations and calculate routes.                                                                                                    |
| Marketplace        | Download applications and games to your phone.                                                                                                    |
| Internet Sharing   | Connect your phone to the Internet using your phone data connection.                                                                                                    |
| Messenger          | This is the mobile version of Windows Live $^{\mbox{\scriptsize TM}}$ Messenger.                                                                                                    |
| Notes              | Create handwritten or typed notes, drawings, and voice recordings.                                                                                                    |
| Pictures & Videos  | View, organize and sort pictures, animated GIFs and video files in your phone or on a memory card.                                                                                                    |
| Search Phone       | Search contacts, data, and other information in your phone.                                                                                                    |
| Settings           | Tailor phone settings to your own liking.                                                                                                    |
| Streaming Media    | Stream live or on-demand video.                                                                                                    |
| Tasks              | Keep track of your tasks.                                                                                                    |
| Task Manager       | Manage running applications.                                                                                                    |
| Windows Live       | Use this mobile version of Windows Live™ to find information on the Web. Sign in to your Windows Live account to access your Live Mail messages and send or receive instant messages in Live Messenger.    |

Some programs described in this User guide are not supported by all networks and/or service providers in all areas.

# **Settings**

You can set up the phone with general and specific settings, to suit your requirements.

## To see all available settings

- 1 Tap **₹** > **Settings**.
- 2 Tap and view one of the following settings:

  - The Personal folderThe System folder
  - The Connections folder
  - Bluetooth
  - Sounds & Notifications
  - Clock & Alarms
  - Auto Lock
  - Lock
  - Home
  - Communication Manager
  - Microsoft My Phone

## Personal folder overview

The following options appear in your Personal folder:

| Accessibility     | Enable the Telephone Typewriter (TTY) device to allow text communication on a standard phone call to be transmitted to another phone. |
|-------------------|----------------------------------------------------------------------------------------------------|
| Owner Information | Enter your personal information.                                                                                                    |
| Phone             | Customize phone settings such as ring tone, set a PIN number for your USIM/SIM card, and more.                                        |
| Keyboard          | Set options for the on-screen keyboard and enter your own words in the dictionary.                                                    |
| Video Call        | Customize settings for video calling.                                                                                                 |

# System folder overview

The following options appear in your System folder:

| About                             | See basic information such as the Windows Mobile® version and the type of processor used in your phone. You can also specify a name for your phone.                                                                                                    |
|-----------------------------------|----------------------------------------------------------------------------------------------------|
| Certificates                      | See information about certificates installed in your phone.                                                                                                    |
| Phone reset                       | Tap this icon only when you need to remove all your data and files from the memory and reset your phone to factory default settings.                                                                                                    |
| Backlight and<br>Power Management | Power saving settings.                                                                                                    |
| Customer<br>Feedback              | Make Windows Mobile® better by participating in the Customer Experience Improvement Program.                                                                                                    |
| Device Information                | See information about the firmware version, hardware and identity.                                                                                                    |
| DRM                               | Configure the settings for the digital rights protected content.                                                                                                    |
| Encryption                        | Allow files on your memory card to be encrypted. Encrypted files are readable only in your phone.                                                                                                    |
| Error Reporting                   | Enable or disable the phone error reporting function. When this function is enabled and a program error occurs, technical data about the state of the program and your phone is logged in a text file and delivered to Microsoft technical support if you choose to send it. |
| External GPS                      | Set the appropriate GPS communication ports, if required. You may need to do this when there are programs in your phone that access GPS data or you have connected a GPS receiver to your phone. See Help for details.                                                       |
| FastGPS                           | Improves the time of your GPS positioning by downloading the latest satellite data from the Internet. $ \\$                                                                                                    |
| Java                              | Download and install Java™ applications, such as games and tools, to your phone.                                                                                                    |
| Managed Programs                  | See the installation history for programs managed in your phone.                                                                                                    |
| Memory                            | Check the phone memory allocation status and memory card information. You can also stop currently running programs.                                                                                                    |

| Microphone AGC    | Adjust the volume of your voice automatically when you are recording.                                                       |
|-------------------|----------------------------------------------------------------------------------------------------|
| Optical Joystick  | Enable the optical joystick and scroll function for <b>Messages</b> and <b>Contacts</b> .                                   |
| Regional Settings | Set the regional configuration to use, including the format for displaying numbers, currency, date, and time in your phone. |
| Remove Programs   | Remove programs you installed in your phone.                                                                                |
| Screen            | Change the screen orientation, realign the screen, and change the screen text size.                                         |
| Task Manager      | Stop running programs and set the <b>x</b> button to end programs immediately when you tap this button.                     |
| TV output         | Set the signal type and screen fit mode.                                                                                    |

## Connections folder overview

| Beam                     | Set your phone to receive incoming Bluetooth™ beams                                                                   |
|--------------------------|----------------------------------------------------------------------------------------------------|
| Connection Setup         | Configure your phone data connections, such as GPRS, WAP, and MMS, based on the detected or selected network operator |
| Connections              | Configure your phone data connections so your phone can connect to the Internet or a private local network            |
| Domain Enroll            | Enroll in a domain and connect your phone with company resources                                                      |
| Wi-Fi                    | Set up connections to available wireless networks                                                                     |
| SMS service              | Select which data connection to use when sending text messages                                                        |
| Communication<br>Manager | Enable or disable different communication channels                                                                    |

## **Recommended accessories**

The following accessories are recommended for your phone:

- VH700 Bluetooth™ Noise Shield Handsfree
- EP750 twin charger 4 or 8 GB SD card
- AN300 in-car charger
- For more information, go to www.sonyericsson.com/support.

# **Updating your phone**

You can update your phone to the most recent software for optimal performance and to get the latest enhancements. Updates can be downloaded using the Update Service application on your computer. You will need to connect your phone to the computer using a supported USB cable.

Make sure you back up and save all data contained in your phone before you start updating the phone.

## To use the Update Service application

- 1 Connect your phone to the computer using the USB cable.
- **Computer**: Go to www.sonyericsson.com/update from the Web browser of your computer.
- 3 Follow the instructions to install the latest available Update Service application on your computer.

# **SlideView**

SlideView provides you with quick access to frequently used phone activities. It gives you an overview of missed incoming activities and notifies you of any missed calls, emails, and text messages.

SlideView includes access to:

- Call History
- Messages
- Calendar
- Media
- PlayNow™
- Sony Ericsson Sync
- Panels
- The PlayNow™ application and Sony Ericsson Sync are not supported by all networks and/or service providers in all areas.

#### To open SlideView

Press

## To navigate SlideView

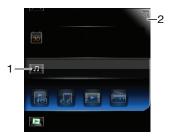

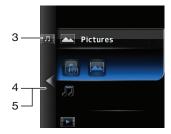

- 1 To open a phone activity, tap the activity.
- 2 To minimize SlideView and go back to the default panel or to another application, tap the minimize icon in the top right corner.
- 3 To go to a submenu in an activity, tap an icon to the left.
- 4 To go back to the previous view, tap the back arrow.
- 5 To go back to the SlideView main view, tap the back arrow repeatedly, or press **.**
- You can also use the navigation key to navigate in SlideView.

## To switch between an application and SlideView

- 1 From any application, press ...
- 2 Tap 🔻 in SlideView to go back to the application.
- If you are not using any application, tapping in SlideView will bring you back to the default panel.

# **Panels**

Panels let you personalize your phone with the content you want most. Your phone comes with a number of panels pre-loaded. You can view your chosen panels in different views, set panels to switch automatically, and also download new panels.

Some panels described in this User guide are not supported by all networks and/or service providers in all areas.

#### To return to the most recently used panel

Press → or tap # > Home.

## Switching between panels and applications

- In a panel or an application, double press to go to the Panel manager Favorites view.
- From Panel manager, press 
   to return to the most recently used panel.
- In an application you started from the Start menu, press 
   to return to the most recently used panel.

## **Managing panels**

With Panel manager, you can access panels from different views, schedule panels for auto switching, toggle auto switching on or off, and download new panels.

| ₩              | Favorites view       |
|----------------|----------------------|
|                | All panels view      |
| 6              | Auto Panel switching |
| o <sub>o</sub> | Settings             |

## To open and close panel views

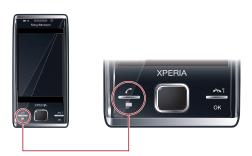

- 1 Press .
- 2 Tap a panel.
- You can double press to enter a panel view directly.

## **Favorites view**

Your nine favorite panels can be displayed in landscape or portrait view (as below). You can set panels as favorites from the All panels view.

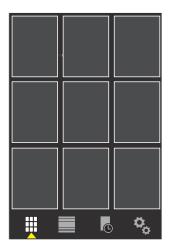

## To open a panel from the Favorites view

Tap the panel you want to open.

## All panels view

In All panels view you can view all the panels including favorites and downloaded panels. You can also read information about some of them.

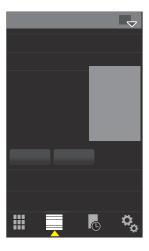

## To open a panel from All panels view

- 1 Flick right or left through the panels until the desired panel is highlighted.
- 2 Tap Activate.

## To add a panel to your Favorites

- 1 From the All panels view, select a panel.
- 2 Tap Favorite.

# Auto panel switching

Auto panel switching changes the current panel automatically at a selected time.

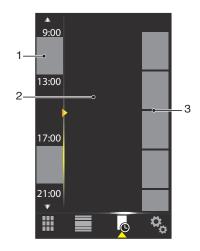

- 1 Timeline
- 2 Added panels in timeline
- 3 Available panel list

#### To change the time in the timeline

#### To add panels to the timeline

Drag the panels you want from the available panel list to the timeline.

#### To remove panels from the timeline

• Drag the panels you want to remove from the timeline to the available panel list.

## Panel manager settings

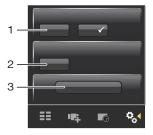

- 1 Auto panel switching on/off Turn Auto panel switching on or off
- 2 Release information/Update Download the latest version of the Panel manager application. If the current Panel manager application is the latest version, the Update is disabled
- 3 Get more panels Download new panels for your device

## **MS** Today panel

The MS Today panel gives you access to all basic phone features such as communication, media and browsing. You can personalize this panel to suit your individual preferences.

#### To personalize the Home panel

- 1 Tap **₹** > **Settings** > **Home**.
- 2 Adjust the settings according to your preferences.

## **Tilewave panel**

This panel gives you an overview of features through a 3D interface. You can access the features with a single tap. Time, date, and weather are updated automatically when you select a city and you are connected to the Internet. You can also create and manage RSS feeds. If you start playing music in Slideview, you can you can pause, play, and move between tracks using the Tilewave panel. You can access settings for a Tilewave feature, such as selected cities, by tapping .

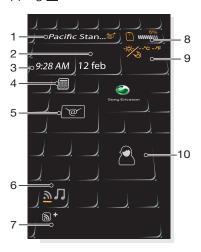

- 1 City tap to toggle between cities
- 2 Date tap here to manage calendar appointments
- 3 Time tap here to manage your alarms
- 4 Calculator
- 5 Messages
- 6 Toggle for switching between RSS feeds and music mode
- 7 RSS feed and song information tap here to manage Web feeds (in RSS mode), or view track and album information (in music mode)
- 8 Battery indicator
- 9 Weather
- 10 Contacts

# Pixel City panel

You can access a number of features through the Pixel City panel. Various details and visual behaviours are connected to different features. You can discover the whole city by flicking to the sides.

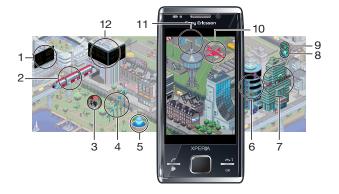

- 1 Messages and e-mails
- 2 Calendar appointments. When there is a calendar appointment coming up in the day, the train will appear
- 3 Silent mode. The musicians play music at the bandstand in the park when the phone is not in silent mode. The musicians disappear under the bandstand when silent mode is on
- 4 Signal level. The number of flags indicates the signal level
- 5 The Bluetooth™ function. The fountain will flow with water when the Bluetooth™ function is on. When the Bluetooth™ function is off, the fountain is still
- 6 Battery level. The number of filled car park levels indicates battery level status
- 7 Sony Ericsson website
- 8 Google Maps™
- 9 Google website
- 10 Calls. A red airplane will fly in and stop on the runway after you miss a phone call
- 11 Wi-Fi™ on/off. The air control tower will emit signal waves when Wi-Fi™ is on
- 12 Time and date

## **Growing panel**

The Growing panel notifies you about different activities. The view of the Growing panel changes depending on the time and date.

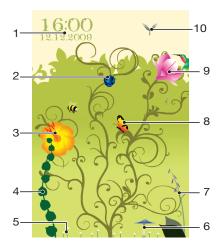

- 1 Time and date
- 2 E-mails. An open flower indicates you have unread e-mail messages
- 3 Messages. An open flower indicates you have unread messages
- 4 Battery level. The ivy plant indicates the phone battery level
- 5 Wi-Fi™. The number of daisies indicates the Wi-Fi™ signal strength
- 6 The Bluetooth™ function. The mushroom grows when the Bluetooth™ function is turned on. When the Bluetooth™ function is turned off, the mushroom withers
- 7 Signal level. When the foxglove is extended with open flowers, the signal strength is high
- 8 Calendar appointments. A butterfly flies in four hours prior to a calendar appointment. A firefly comes in the night time (18:00 - 06:00), in place of the butterfly
- 9 Calls. An open flower indicates that you have missed calls
- $\,$  10  $\,$  Silent mode. Sycamore seeds fall randomly when silent mode is turned off

## Spb™ Mobile Shell panel

There are two types of Spb™ Mobile Shell panel: Lifestyle and Professional. The Spb™ Mobile Shell Professional panel is more work-oriented, with your calendar and appointments as the main view. Both the Lifestyle and Professional panels can be customized to your own needs. The panels extend outside the screen so you have more space to add shortcuts and widgets.

-`┢′-

See www.spbsoftwarehouse.com for more information.

## Skype™ panel

Skype™ is communications software used to make calls, send instant messages and more over the Internet. With Skype on your phone, you can call other Skype users for free and send and receive instant messages and files. If you have Skype Credit or a subscription, you can also use Skype to call landlines and mobiles at low rates.

You need a registered Skype account and an Internet connection to use Skype.

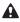

Skype is not a replacement for your ordinary telephone and cannot be used for emergency calling.

## **Downloading new panels**

#### To download new panels

• From the Panel settings view, tap Get more panels.

# **Calling**

## Making and receiving calls

You can use your phone to make, receive and keep track of calls and messages. You can also dial directly from Contacts or from the Call History. To make or receive a phone call, your phone must be within range of a network.

## Making calls

#### Phone screen overview

Press 
to start the dialer.

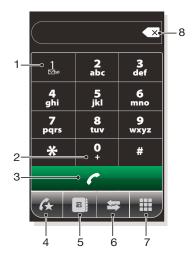

- 1 Voicemail. Tap and hold to access your voicemail
- 2 Tap and hold to get the + sign, the international call prefix
- 3 Call key. After dialing, tap this key to make a call
- 4 Speed dial. Tap to access your speed dial entries
- 5 Tap to access Contacts
- 6 Call History. Tap to access the logged call information
- 7 Keypad. Tap to show the keypad
- 8 Delete. Tap to erase each subsequent digit of an entered number, or tap and hold to erase the whole number

#### To make a call using the keypad

- 1 Press C.
- 2 If the keypad is not visible, tap 
  ■.
- 3 Enter the phone number, starting with the area code, by tapping the number keys.
- 4 Tap \_\_\_\_\_.

#### To end a call

To end an ongoing call, press

#### To make international calls

- 1 Press C.
- 2 Tap and hold down of until the international call prefix "+" appears.
- 3 Enter the country/region code, area code (without the initial zero) and phone number.
- 4 Tap \_\_\_\_\_.

#### To make a call from Contacts

- 1 Press 
  , then tap the tab.
- 2 Scroll to the contact you want to call.
- 3 Tap the contact to see all the contact's phone numbers.
- 4 Scroll to the phone number you want to call and tap it.

## The Call History

You can view information about answered, dialled and missed or rejected calls, such as phone numbers, date, time and call length.

#### To open the Call History

- 1 Press C.
- 2 Tap ➡.

#### To make a call from the Call History

- 1 Press 🌈, then tap the 🔄 tab.
- 2 Scroll through all calls and tap the entry you want to view.
- 3 Tap the number you want to call.
- You can also view your call history in SlideView by pressing and then tapping Call History.

## Receiving calls

#### To answer a call

Press C.

## To reject a call and send a busy tone

When you get an incoming call, press ...

#### To turn off the ringtone without answering a call

• While the phone is ringing, tap **Mute**.

## Rejecting a call with an SMS text message

This feature lets you reject a call by sending an SMS text message with a pre-defined content to the calling party. Before you use this feature you need to enable it.

## To enable the Reject call with text message feature

- 1 Press C.
- 2 Tap Menu > Tools > Options..., then tap the Advanced tab.
- 3 Mark the **Reject call with text message:** checkbox.
- 4 Enter the text message you want sent to the calling party when you reject a call.
- 5 Tap **OK**.

#### To reject a call with a text message

- 1 When you get an incoming call, press ...
- 2 When **Send "busy" text message?** appears, tap **Yes**.

## **Emergency calls**

Your phone supports international emergency numbers, for example, 112 or 911. You can normally use these numbers to make emergency calls in any country, with or without the SIM card inserted, if you are within range of a network.

In some countries, other emergency numbers may also be promoted. Your network operator may therefore have saved additional local emergency numbers on the SIM card.

#### To make an emergency call

- 1 Press C.
- 2 Dial the local emergency number, or look it up on the SIM card, if available.
- 3 Press C.

## Speed Dial

You can use **Speed Dial** to speed up dialing to the contacts that you call most frequently. You can store speed dial numbers in positions 2 to 99 (position 1 is reserved for your voicemail). If you, for example, want to call the contact you have stored in position 3, you just tap and hold number key 3 on the Phone keypad. To call a contact stored in positions 10 to 99, tap the first number key and then tap and hold the second number key. Before you can create a **Speed Dial** entry, the contact must already exist in Contacts.

#### To create a Speed Dial entry

- 1 Press C.
- 2 Tap 📳
- 3 Tap and hold down on the contact you want to assign to the speed dial key.
- 4 Tap Add to Favorites....
- 5 Select the phone number you want to be assigned to the speed dial key.
- 6 Select an available position, which will be used as the speed dial number for this contact.

### More call features

## To adjust the ear speaker volume during a call

Press the volume key up or down.

#### To adjust the default ear speaker volume

- 1 Tap the status icon ◄ €, then tap it again in when it appears the drop down box.
- 2 Drag the on-screen volume slider (below the icon) to the desired level.
- 3 Tap **OK**.

#### Phone services

Your phone can directly link to your mobile phone network and allow you to access and change the settings of various phone services. Phone services may include Call Forwarding, Call Waiting, Voicemail and more. You can contact your service provider to find out more about the availability of services for your phone.

#### To access and change settings for phone services

- 1 Tap **?** > **Settings** > **Personal** > **Phone** > the **Services** tab.
- 2 Select the service you want to use, then tap Get Settings....
- 3 Choose your desired options, then tap **ok**.

## **Smart Dialing**

Your phone uses the Smart Dialing feature, which makes it easy for you to dial a phone number. When you start entering a phone number or a contact name, your phone automatically searches for a match in Contacts, on the SIM card or in the Call History. A filtered list of phone numbers or contact names is shown, from which you can select a number to dial. No settings can be entered for this feature.

## Conference calls

With a conference call, you can have a joint conversation with up to five people.

#### To set up a conference call

- Make a call.
- 2 Put the call on hold and make a new call, or accept a new incoming call.
- 3 Tap Menu > Conference.

## Adding a contact to Contacts after a call

This feature means you can save a new phone number automatically to Contacts after a call. Before you use this feature, you need to enable it.

## To enable the automatic saving of phone numbers after a call

- 1 Press C.
- 2 Tap Menu > Tools > Options....
- 3 Tap the **Advanced** tab.
- 4 Mark the checkbox Add new phone number to Contacts at the end of call.
- 5 Tap **OK**.

## **Telephone Typewriter (TTY)**

Telephone Typewriter (TTY) is a telecommunications device for a deaf or speech impaired person which allows text communication on a standard phone call to be transmitted to another phone. If you use a TTY device, you can enable your phone to communicate with it.

#### To enable TTY mode

- 1 Tap ₹ > Settings > Personal > Accessibility.
- 2 Mark the checkbox Enable TTY functionality.

## Video call

Video call lets you make or receive a call with a two-way live video stream. To make or receive a video call, you must have access to a 3G (UMTS) network. 3G (UMTS) service is available when  $\overline{\bf 3G}$  or  $\boxed{\bf 1}$  appears on the screen. To make a video call, both parties on the call must have a 3G (UMTS) phone subscription that supports 3G (UMTS) service, and 3G (UMTS) coverage.

## To make a video call using the keypad

- 1 Press C.
- 2 If the phone keypad is not visible, tap **to make** it visible.
- 3 Enter the phone number you want to call by tapping the keys on the phone keypad.
- 4 Tap Menu > Video Call.

## To make a video call from Contacts

- 1 Press C.
- 2 Tap 🔳.
- 3 Scroll to the contact you want to call.
- 4 Tap Menu > Video Call.

#### To make a video call from Call History

- 1 Press C.
- 2 Tap (\$ .
- 3 Scroll through all calls to find the entry you want.
- 4 Tap the entry and tap **Menu** > **Video Call**.

#### Video call settings

You can change the video call settings in two ways:

 During a video call, you can tap the control buttons on the video call screen to turn your microphone on or off, to control the image presentation, and to choose which camera to use. From the Phone screen, or during a video call, you can tap Menu > Video call settings to
enter more comprehensive settings. These settings are preferably entered before you start
making a call.

## To enter video call settings

- 1 Press C.
- 2 Tap Menu > Video call settings.
- In the **Still image:** drop-down menu, select an image that is displayed if you stop your camera.
- In the **Video screen preference:** drop-down menu, select how you want the video feeds to be displayed on the screen. This can also be controlled with the control buttons on the screen.
- 5 Mark or unmark the **More options:** checkboxes according to the information you want displayed during a video call.
- 6 When you are finished, tap **OK**.
- You can also enter video call settings by tapping # > Settings > Personal > Video Call.

## Using Video call control keys

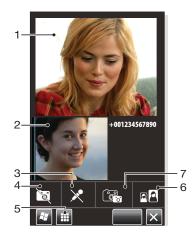

- 1 Incoming video call window
- 2 Outgoing video call window
- 3 Microphone on/off. Tap to mute or unmute your microphone
- 4 Camera on/off. Tap to stop or resume the outgoing video feed. When stopped, a still image is shown
- 5 Keypad on/off
- 6 Swap windows. Tap repeatedly to browse through the available image display options
- 7 Switch camera. Tap to toggle between the video call or the main camera

# **Contacts**

In **Contacts** you can store information about the people and businesses you communicate with. For each contact you can store phone numbers, e-mail addresses, instant messaging (IM) names, and additional information such as company and home addresses. You can also assign a picture and a ringtone to a contact. Contacts are by default stored in the phone memory, but they can also be stored on the SIM card. For more information on synchronizing contacts with your computer or a Microsoft® Exchange Server, see *Synchronizing* on page 39.

## **Using Contacts**

You can access your contacts from the Windows® \* (start) menu. You can also access your contacts by pressing and then tapping the .

#### To add a contact

- 1 Tap **₹** > Contacts.
- 2 Tap > Outlook Contact.
- 3 Tap Add a name and enter the name. If desired, enter the company name. Tap OK.
- 4 Tap Add more numbers. Select the desired number type, enter the number and tap OK.
- 5 If desired, tap Add more e-mail/IM and enter e-mail and Instant Messaging addresses.
- To add a photo of the contact, tap ①, then select the picture file or tap **Camera** to take a photo of the contact.
- 7 To assign a ringtone to the contact, or to add more addresses or additional info, tap **Info** at the top of the screen. Edit the information and tap **OK**.
- 8 When you are finished, tap **OK**.

#### To search for a contact

- 1 Tap **≥** > Contacts.
- 2 Tap Enter a name... and enter the first few letters of the contact name. A list of contacts matching the letters appears.
- 3 Scroll through the list and tap the desired contact.
- You can also scroll the contact list directly, or tap one of the letter boxes on top of the list of contacts.

#### To edit a contact

- 1 Tap **₹** > Contacts.
- 2 Tap the desired contact, then tap <a> > Edit</a>.
- 3 Edit the desired information and tap **OK**.

#### To delete contacts

- 1 Tap **₹** > Contacts.
- 2 Tap ( > Select Contacts > Several.
- 3 Tap the contacts you want to delete, then tap ( > Delete.

#### To create a group of contacts

- 1 Tap **₹** > Contacts.
- 2 Tap 📆.
- 3 Tap **Messaging Group** if you want to create a group of text or multimedia message recipients, or tap **E-mail Group** if you want to create a group of e-mail recipients.
- 4 Enter the name of the group.
- 5 Tap (1), tap the desired members of the group and tap Done.
- 6 Tap **OK**.
- When you send a message to a group, all members of the group will receive a copy. If you send a text or multimedia message, you will be charged for each recipient in the group.

#### To call a contact

- 1 Tap ≥ Contacts.
- 2 Tap the desired contact.
- 3 Tap the phone number you want to call.

### To send a text or multimedia message to a contact or group

- 1 Tap **₹** > Contacts.
- 2 Tap the desired contact or group.
- For a contact, tap **Send text message** and the desired number. For a group of contacts, tap .
- 4 Edit the message and tap = ...

#### To send an e-mail message to a contact or group

- 1 Tap **₹** > Contacts.
- 2 Tap the desired contact or group.
- For a contact, tap **Send e-mail message** and the desired address. For a group of contacts, tap .
- 4 Tap the e-mail account you want to send the message from.
- 5 Edit the message and tap =.

#### To send contact information using SMS

- 1 Tap **₹** > Contacts.
- 2 Tap the desired contact.
- 3 Tap **Send Contact** > **Messages**.
- 4 Mark the checkboxes for the contact information you want to send and tap Done.
- 5 Enter the recipient's number and tap e.

#### To send contact information using Bluetooth™ wireless technology

- 1 Tap ≥ Contacts.
- 2 Tap **Select Contacts** > **Several**.
- 3 Tap the contacts you want to send.
- 4 Tap > Send Contact > Beam. The phone starts scanning for other Bluetooth™ enabled devices.
- 5 In the list of devices, tap the device you want to send the contact information to.

## **SIM** contacts

You can save contacts on the SIM card. Due to the limited memory on a SIM card, each SIM contact can only have two phone numbers and one e-mail address.

- SIM contacts are denoted by ....

#### To select which contacts to display

- 1 Tap **₹** > Contacts.
- 2 Tap > Filter.
- 3 Select Device Contacts to only display contacts saved in the phone memory, select SIM Contacts to only display contacts saved on the SIM card, or select All Contacts to display all contacts.

## To copy contacts from the SIM card to the phone memory

- 1 Tap **₹** > Contacts.
- 2 Tap **( )** > Select Contacts > Several.
- 3 Tap the SIM contacts you want to copy.
- 4 Tap ( > Copy Contact > To Contacts.

## To copy contacts from the phone memory to the SIM card

- 1 Tap **₹** > Contacts.
- 2 Tap ( > Select Contacts > Several.
- 3 Tap the phone contacts you want to copy.
- 4 Tap ( > Copy Contact > To SIM.

# Finding company contacts using Microsoft® Exchange Server

In addition to having contacts in your phone, you can access contact information from your organization's **Company Directory**. Access to the **Company Directory** is available only if your organization is running Microsoft® Exchange Server 2003 SP2 or higher, and if you have completed your first synchronization with the server. For more information on synchronizing contacts with your computer or a Microsoft® Exchange Server, see **Synchronizing** on page 39.

### To find contacts in the Company Directory

- 1 Synchronize with the Microsoft® Exchange Server if you have not done so previously.
- 2 Tap **₹** > Contacts.
- 3 Tap ( ) > Company Directory.
- 4 Enter part of or the full contact name and tap **Search**. The phone connects to the Microsoft® Exchange Server and performs a search.
- To save a contact from the search result list to the phone, tap the contact, then tap

  Save to Contacts.

# Calendar

Your phone has a calendar for managing your time schedule. For information on synchronizing the phone calendar with a Microsoft® Exchange Server or your computer, see *Synchronizing* on page 39.

## To open the calendar

- Press , then tap Calendar.
- You can also tap # > Calendar.

# Using the calendar

#### To create an appointment

- 1 Press , then tap Calendar.
- 3 Enter a subject.
- 4 To change the start date, tap the date and edit as desired. Do the same for the start time, end date and end time.
- 5 If desired, tap **Reminder:** and set the time interval for the reminder.
- 6 To select an option for another field, tap the field and select an option.
- 7 When you are finished, tap **OK**.

### To view an appointment

- 1 Press , then tap Calendar.
- 2 Tap the desired appointment.

## To edit an appointment

- 1 Press , then tap Calendar.
- 2 Tap the appointment you want to edit.
- 3 Tap ( > Edit.
- 4 Edit the appointment and tap **OK**.

## To delete an appointment

- 1 Press , then tap Calendar.
- 2 Tap the appointment you want to delete.
- 3 Tap ( > Delete.

# To manage appointment reminders

## To send an appointment using Bluetooth™ wireless technology

- 1 Make sure the receiving device has Bluetooth™ turned on and that it is set as visible.
- 2 Press , then tap Calendar.
- 3 Tap the appointment you want to send to the receiving device.
- Tap **③** > **Beam...**. Your phone starts searching for other Bluetooth™ enabled devices
- 5 Wait until the receiving device appears in the list, then tap **Tap to send**.
- 6 If the sending is successful, the appointment will appear in the calendar application in the receiving device.

# Managing meeting requests using Microsoft® Outlook®

If you have set up your phone for synchronization with a Microsoft® Exchange Server, you can send and reply to meeting requests from your phone. Meeting requests that you have received will appear as appointments in your calendar.

### To create and send a meeting request

- 1 Press , then tap Calendar.
- Tap
- 3 Enter the relevant details in the **Subject:** and **Location:** fields.
- 4 To change the start date, tap the date and edit as desired. Do the same for the start time, end date and end time.
- 5 If desired, tap **Reminder:** and set the time interval for the reminder.
- 6 Tap Attendees:, then tap Add Required Attendee... or Add Optional Attendee....
- 7 Select an attendee from the contacts in your phone, or tap **Company Directory** to search the Microsoft® Exchange Server for an attendee.
- To remove an attendee from the list of added attendees, use the navigation key to scroll to the attendee you want to remove, then tap **(a)** > **Remove attendee**.
- 9 When you have finished adding attendees, tap **OK** and continue editing the appointment.
- To select an option for another field, such as **Status:** or **Sensitivity:**, tap the name of the field and select an option. Use the tabs at the top of the screen to switch between **Appointment** and **Notes**.
- 11 When you are finished, tap **OK** > **Yes** to send the meeting request.

## To reply to a meeting request

- 1 Press , then tap Messages > Outlook.
- 2 Tap the meeting request.
- To check your availability during the time of the requested meeting, tap **View your calendar**. When you are done viewing, tap x.
- 4 To accept, tap . To respond in another way, tap and select a response. An accepted meeting request is automatically added as an appointment in **Calendar** in your phone.
- If the meeting conflicts with another of your appointments, **Scheduling Conflict** appears at the top of the message.

# Synchronizing

Synchronizing between your phone and computer is an easy and practical way of keeping track of the same contacts, messages and calendar events on your computer as well as in your phone. It is possible to synchronize your phone in several different ways, depending on your preferred service and what content you want to synchronize.

# Synchronization methods

You can synchronize your Windows® phone using the following methods:

- By connecting wirelessly with the Sony Ericsson Sync service to synchronize with your Sony Ericsson account at m.sonyericsson.com/user, using a 2G/3G mobile data or Wi-Fi™ connection.
- By connecting locally to Microsoft® ActiveSync® using a USB or Bluetooth™ connection to your Microsoft® Windows® computer.
- By connecting wirelessly to a Microsoft® Exchange Server using a 2G/3G mobile data or Wi-Fi™ connection.

# **Synchronizing using Sony Ericsson Sync**

You can use the Sony Ericsson Sync application to synchronize contacts, calendar events, tasks and text messages between your phone and the Sony Ericsson Web site *m.sonyericsson.com/user*. You can then access, edit and add information from any computer with an Internet connection.

A Sony Ericsson account is required to access the synchronized information at *m.sonyericsson.com/user*. This account can be created and set up from your phone, or you can create one at *m.sonyericsson.com/user*.

The Sony Ericsson Sync application can be set up to connect to any SyncML™ service.

## To set up Sony Ericsson Sync in your phone

- 1 Tap ≥ Sony Ericsson Sync.
- 2 Tap Get started.
- 3 Follow the registration wizard to create a Sony Ericsson Sync account.

# To synchronize using Sony Ericsson Sync

- 1 Tap **₹** > Sony Ericsson Sync.
- 2 Tap **Sync** to start the synchronization.

# To set up Sony Ericsson Sync for other SyncML services

- 1 Tap ₹ > Sony Ericsson Sync.
- 2 Tap Edit.
- 3 Toggle between the two tabs and enter the account settings needed.
- 4 Tap Save.
- Please contact your SyncML service provider for more information on your account settings.

# To edit the synchronization settings in Sony Ericsson Sync

- 1 Tap **₹** > Sony Ericsson Sync.
- 2 Tap Edit.
- 3 Toggle between the two tabs and edit the information needed.
- 4 Tap Save.

#### To set up a synchronization schedule in Sony Ericsson Sync

- 1 Tap **₹** > Sony Ericsson Sync.
- 2 Tap Edit.
- 3 Mark the **Sync interval** checkbox.
- 4 Select a synchronization interval and tap **Set**.
- 5 Select a start time for the synchronization and tap **Set**.
- 6 Select a start date for the synchronization and tap **Set**.
- 7 Tap Save.

### To stop a synchronization in Sony Ericsson Sync

• During synchronizing, tap **Cancel**.

# Synchronizing with a Microsoft® Windows® computer using Microsoft® ActiveSync®

You can synchronize your e-mail, contacts, calendar, songs, pictures and Internet favorites with your Microsoft® Windows® based computer by using a USB cable or Bluetooth™ connection. You can start by visiting this Microsoft® Web site: www.microsoft.com/getstarted.

# Before you can synchronize using a USB or Bluetooth™ connection

Before you can synchronize using a USB or Bluetooth™ connection, you need to set up the synchronization software on your computer. Follow the instructions below for the version of Microsoft® Windows® you are running on your computer.

## To set up a synchronization in Microsoft® Windows® XP

- 1 Computer: Go to www.microsoft.com/getstarted to download the latest version of the Microsoft® ActiveSync® application to your computer. Microsoft® ActiveSync® 4.5 or later is required.
- 2 Follow the on-screen instructions to install the software.
- **Phone**: Connect the phone to the computer using the USB cable that comes with the phone and wait for a few seconds.
- 4 Computer: A synchronization setup wizard automatically starts and guides you through the creation of a synchronization partnership, and the selection of the information types that you want to synchronize.

# To set up a synchronization in Microsoft® Windows Vista® or Microsoft® Windows® 7

- **Computer**: Go to www.microsoft.com/getstarted to download the latest version of the Windows Mobile® Device Center application to your computer.
- 2 Follow the on-screen instructions to install the software.
- **Phone**: Connect the phone to the computer using the USB cable that comes with the phone and wait for a few seconds.
- 4 **Computer:** The Windows Mobile® Device Center automatically starts. Follow the on-screen instructions to complete the phone synchronization setup.

# Synchronizing your phone with Microsoft® Windows® using a USB cable

To start synchronizing with your Microsoft® Windows® computer using a USB cable, follow the instructions for the version of Microsoft® Windows® you are running on your computer.

#### To synchronize with a Microsoft® Windows® XP computer using a USB cable

• Connect your phone to the computer using the USB cable. Microsoft® ActiveSync® opens automatically and the synchronization starts.

# To synchronize with Microsoft® Windows Vista® or Microsoft® Windows® 7 using a USB cable

- 1 Connect your phone to the computer using the USB cable.
- 2 Computer: Select Windows Mobile Device Center from the start menu.
- 3 Click at the lower left part of the Windows Mobile® Device Center window.

# Synchronizing your phone with Microsoft® Windows® computer using Bluetooth $^{\mathsf{TM}}$

To start synchronizing with your Microsoft® Windows® computer using a Bluetooth™ connection, you must first set up a Bluetooth™ partnership between your phone and the computer. See *Bluetooth™ technology* on page 50 for more information on how to set up a Bluetooth™ partnership.

# To synchronize your phone with a Microsoft® Windows® computer using Bluetooth™

- To synchronize with your computer using Bluetooth<sup>™</sup>, the computer must have built-in Bluetooth<sup>™</sup> functionality or you must use a Bluetooth<sup>™</sup> adapter or dongle together with the computer. If you are having trouble synchronizing by using Bluetooth<sup>™</sup>, see *Troubleshooting* on page 85.
- 1 Make sure the Bluetooth™ function in both your phone and the computer is turned on and that the devices are set to visible.
- 2 Tap ₹ > ActiveSync.
- 3 Tap Menu > Connect via Bluetooth.
- To conserve battery power, turn off the Bluetooth™ function when it is not needed.

# Changing which information is synchronized

You can change which information to synchronize from your phone. You can also delete a Microsoft® Outlook® account from your phone.

Before changing the synchronization settings in your phone, make sure it is disconnected from the computer.

#### To change which information is synchronized

- 1 Tap **₹** > **ActiveSync**.
- 2 Tap **Menu** > **Options**.
- 3 Mark the check boxes for the items you want to synchronize.
- 4 To change synchronization settings for an information type, select it and tap **Settings**. This allows you to set the download size limit, specify the time period of information to download, and more.

# To delete a Microsoft® Outlook® account in your phone

- 1 Tap **₹** > ActiveSync.
- 2 Tap Menu > Options.
- 3 Select the name of the account that you want to delete.
- 4 Tap **Delete**.
- 5 Tap Yes.
- You may be required to restart your phone in order for the changes to take effect.

# Synchronizing music and video

When you connect the phone to a computer using a USB cable, media content such as music and video may be automatically synchronized depending on how you have set up the synchronization.

#### To set up media synchronization

Make sure you have set up the synchronization for the Microsoft® Windows® version running on your computer before progressing. Also make sure you have selected the media items or information types to synchronize.

- 1 **Computer:** If not already installed, download and install Windows Media® Player version 10 or later from *www.microsoft.com*.
- 2 Connect the phone to the computer using the USB cable that comes with the phone and wait for a few seconds. If prompted, follow any on-screen instructions to continue the media synchronization setup.
- 3 Start Windows Media® Player. Certain versions of Windows Media® Player might require you to configure the media synchronization setup further. See the help section for your version of Windows Media® Player for more information.

## To synchronize music and video

- 1 Connect your phone to the computer using the USB cable that comes with the phone and wait for a few seconds.
- 2 Computer: Start Windows Media® Player.
- 3 Click to show the synchronization view of Windows Media® Player. The memory card of your phone is displayed in the right pane of Windows Media® Player.
- 4 Select the media files you want to synchronize between the computer and your phone, and drag them to the synchronization pane to the right.
- 5 Click to start the synchronization to synchronize the media files with your phone.
- Detailed instructions may differ for your version of Windows Media® Player. See the help section for your version of Windows Media® Player for more information.

# Synchronizing wirelessly with a Microsoft® Exchange Server

By using a Wi-Fi™ connection or a 2G/3G mobile data connection you can synchronize wirelessly with a Microsoft® Exchange Server, for example, to synchronize with company e-mails calendars and contacts. To be able to synchronize wirelessly with a Microsoft® Exchange Server, your company or organization must have an e-mail server that is running Microsoft® Exchange Server with Microsoft® Exchange ActiveSync®.

# Setting up a Microsoft® Exchange Server connection

Before you can start to synchronize with, or access information from, a Microsoft® Exchange Server, you need to set up a Microsoft® Exchange Server connection in your phone. You may need the following information from your network administrator:

- Microsoft® Exchange Server name (must be the Microsoft® Outlook® Web access server name)
- Domain name
- User name and password that you use at work

If you have synchronized e-mail messages with your computer before, you must change the existing local synchronization setup in Microsoft® ActiveSync® in your phone. You must also change what types of information to synchronize before you can synchronize wirelessly with a Microsoft® Exchange Server.

#### To set up a Microsoft® Exchange Server connection

- Perform these steps only if you have not previously synchronized your e-mails, calendars or contacts.
- 1 Tap **₹** > **E-mail** > **Setup E-mail**.
- 2 Enter your e-mail address and tap **Next**.
- 3 Unmark the Try to get e-mail settings automatically from the Internet check box, then tap Next.
- 4 In the Your e-mail provider list, select Exchange server, then tap Next.
- 5 Tap **Next** again.
- 6 Make sure the e-mail address is correct, then tap **Next**.
- In the Server address box, enter the Microsoft® Exchange Server name, then tap Next.
- 8 Enter your user name, password and domain, then tap **Next**. Mark the checkbox if you want to save your password and synchronize automatically.
- 9 Mark the check boxes for the types of information items that you want to synchronize with the Microsoft® Exchange Server.
- 10 Tap **Finish**. Your phone automatically starts the synchronization.

#### To change an existing local synchronization setup

- Perform these steps only if you have previously synchronized your e-mails, calendars or contacts by using a Bluetooth™ wireless technology connection or a USB connection to a Microsoft® Windows® computer.
- 1 Tap **₹** > ActiveSync.
- 2 Tap Menu > Add Server Source .
- 3 Enter your e-mail address and tap **Next**.
- In the Server address box, enter the Microsoft® Exchange Server name, then tap Next.
- 5 Enter your user name, password and domain, then tap Next.
- 6 Tap Finish.
- 7 Tap Menu > Options.
- 8 Clear the **E-mail** check box under the *Windows PC* sync content list, then mark the **E-mail** check box under the *Microsoft Exchange* sync content list. Repeat for all other synchronization items that you want to synchronize wirelessly with a Microsoft® Exchange Server.
- 9 Tap **OK**.

# Starting a Microsoft® Exchange Server synchronization in your phone

Before you start synchronizing with a Microsoft® Exchange Server, make sure your phone has been set up with a data connection to the Internet or a Wi-Fi™ connection so that you can synchronize wirelessly. Your phone automatically starts synchronization when you finish setting up a Microsoft® Exchange Server connection.

If you connect your phone to an office computer using a USB or Bluetooth™ connection, you can use this connection to the computer to access the network and download Microsoft® Outlook® e-mails and other information to your phone.

#### To start a wireless Microsoft® Exchange Server synchronization manually

- 1 Tap ≥ ActiveSync.
- 2 Tap Sync.

# Automatic synchronizations with a Microsoft® Exchange Server using Direct Push

You can use Direct Push technology to receive new e-mail messages in your phone as soon as they arrive in your inbox on the Microsoft® Exchange Server. This feature also works for items such as contacts, calendar entries and tasks.

You need a GPRS mobile data connection or a Wi-Fi™ connection in your phone to make Direct Push work. You also need to perform a full synchronization between your phone and the Microsoft® Exchange Server before the Direct Push feature can be enabled.

- When both the GPRS and Wi-Fi™ connections are turned on at the same time, the Direct Push feature will always use the Wi-Fi™ to download information.
- The Direct Push feature works for your phone only if your company is using Microsoft® Exchange Server 2003 Service Pack 2 (SP2) with Microsoft® Exchange ActiveSync®.

#### To enable Direct Push

- 1 Tap ₹ > ActiveSync.
- 2 Tap Menu > Schedule.
- 3 In the Peak times and Off-peak times boxes, select As items arrive.
- 4 Tap **OK**.
- Frequent updates may be costly.

# Setting up scheduled synchronizations with a Microsoft® Exchange Server

Scheduled synchronization allows you to set specific times for when your phone should connect and synchronize with the Microsoft® Exchange Server. This is an alternative to

Direct Push, where all changes and new items are immediately pushed from your phone to a computer and from the computer to your phone.

With scheduled synchronizations you can set a regular schedule for synchronizing Microsoft® Outlook® e-mails and other information. You can set how often to synchronize during peak times (which usually refer to your working hours) when the e-mail volume is high, as well as during off-peak times when the e-mail volume is low.

## To set up scheduled synchronizations with a Microsoft® Exchange Server

- 1 Tap **≥** > **ActiveSync**.
- 2 Tap Menu > Schedule.
- 3 In the Peak times and Off-peak times drop-down lists, select the time intervals you want.
- 4 Tap **OK**.
- To set the days and hours that make up your peak and off-peak times, tap **Peak times** at the bottom of the screen.

# Changing which information is synchronized

You can change which information to synchronize from your phone. You can also delete a Microsoft® Outlook® account from your phone.

Before changing the synchronization settings in your phone, make sure it is disconnected from the computer.

### To change which information is synchronized

- 1 Tap **₹** > **ActiveSync**.
- 2 Tap Menu > Options.
- 3 Mark the check boxes for the items you want to synchronize.
- 4 To change synchronization settings for an information type, select it and tap **Settings**. This allows you to set the download size limit, specify the time period of information to download, and more.

#### To delete a Microsoft® Outlook® account in your phone

- 1 Tap **₹** > **ActiveSync**.
- 2 Tap Menu > Options.
- 3 Select the name of the account that you want to delete.
- 4 Tap **Delete**.
- 5 Tap Yes.
- You may be required to restart your phone in order for the changes to take effect.

# Messaging

You can send and receive text messages (sent via SMS), multimedia messages (sent via MMS), e-mails and Windows™ Live instant messages with your phone.

# SMS and MMS

# Before using SMS and MMS

You can send and receive text messages with your phone using SMS (Short Message Service). If your subscription includes MMS (Multimedia Messaging Service), you can also send and receive multimedia messages that contain media files, for example, pictures and videos. A single text message may contain up to 160 characters. Longer messages are concatenated and sent as multiple messages. You are charged for each of the messages sent.

- ! To send multimedia messages, you need the correct MMS settings in your phone. See *Internet* and messaging settings on page 15.
- For more information on entering text, see Entering text on page 16.

# Using SMS and MMS

#### To create and send a text or multimedia message

- 1 Press 🗖.
- 2 Tap Messages > SMS/MMS.
- 4 Enter the recipient phone numbers or (for multimedia messages only) e-mail addresses manually, or tap **To:** to add recipients from **Contacts**.
- 5 Tap the text area and enter your text.
- 6 To insert a picture, video or audio file, tap 📵 > Insert and select an option.
- 7 Tap 🔁 or **Send**.
- You can also create a text or multimedia message from the Text application in the 🐉 menu.

# To change the message view

- 1 Tap **₹** > **Text**.
- 2 To select which message folder to view, tap the left drop-down box in the upper part of the screen, then tap the desired folder.
- To select if the messages should be displayed in threaded or non-threaded view, tap , then tap **Threaded View** or **Non-Threaded View**.
- Using Threaded View, the messages are grouped in conversations, where each conversation contains all messages to and from one recipient.
- You can also view e-mail message folders.

### To view a text or multimedia message

- Press □.
- 2 Tap Messages > SMS/MMS.
- 3 Tap the desired message.
- When you receive a new text or multimedia message, (new text message) or (new multimedia message) appears in the status bar.

#### To save a received multimedia message attachment

- 1 Press □.
- 2 Tap Messages > SMS/MMS.
- 3 Tap the desired message.
- When the message is shown, tap **Menu** > **View Objects**.
- 5 Tap Menu, then tap Save or Save All.
- 6 Select a location and tap Save.
- To hide the on-screen keyboard, tap ......

#### To reply to a text or multimedia message

- 1 Press 📮.
- 2 Tap Messages > SMS/MMS.
- 3 Tap the desired message.
- 4 Tap (a) or Menu.
- 5 Tap Reply/Forward, then tap Reply or Reply all.
- 6 Edit your reply and tap <a>=</a>.
- In threaded message view, you can start editing your reply as soon as you have opened the conversation.

#### To delete text and multimedia messages

- 1 Tap **₹** > **Text**.
- 2 Tap ( > Select messages > Several.
- 3 Tap the messages you want to delete.
- 4 Tap (1) > **Delete**.

# SMS and MMS settings

You can change some of the settings for sending and receiving text and multimedia messages.

### To change the download settings for received multimedia messages

- 2 Tap **( )** > MMS settings > the Receiving Options tab.
- 3 Select an option for Home Reception: and Roaming Reception: respectively.
- The phone connects to the Internet when downloading multimedia messages. To minimize data costs, you should only download multimedia messages automatically when you are connected to your home network.

#### To add a signature for outgoing text and multimedia messages

- 1 Tap **₹** > **Text**.
- 2 Tap ( > Tools > Options....
- 3 Tap the left or right arrow repeatedly to scroll to the **Accounts** tab.
- 4 Tap Signatures....
- 5 Tap the Messages account, then mark the checkbox Use signature with this account.
- 6 Enter your signature and tap **OK**.

### E-mail

You can use your phone to send and receive e-mails through most common e-mail accounts. First, you need the correct Internet settings in the phone. See *Internet and messaging settings* on page 15.

# Setting up e-mail

Before you can send and receive e-mail, you need to set up at least one e-mail account in your phone. You can set up most common e-mail accounts that are Web-based or

provided by an ISP (Internet Service provider). You can also set up one Microsoft® Exchange Server e-mail account.

## To set up an e-mail account of a common type

- 1 Press , then tap **Messages**.
- 2 Tap 👨
- 3 Enter your e-mail address and password, and, if desired, mark the **Save** password checkbox. Tap **Next**.
- 4 Mark the Try to get e-mail settings automatically from the Internet checkbox, then tap Next.
- 5 Enter the name you want displayed on outgoing messages and an account name, then tap **Next**.
- 6 Select a time interval for Automatic Send/Receive:, then tap Finish.
- If the phone cannot download your e-mail account settings automatically, you need to enter the settings manually. Contact your e-mail service provider for the correct e-mail account settings.
- For information on how to set up a Microsoft® Exchange Server e-mail account in your phone, see Setting up a Microsoft® Exchange Server connection on page 42.

# Using e-mail

#### To create and send an e-mail message

- 1 Press , then tap **Messages**.
- 2 Tap the e-mail account you want to send from.
- 4 Enter the recipients' addresses manually, or tap **To:**, **Cc:** or **Bcc:** and add an address from **Contacts**.
- 5 Enter the subject.
- 6 Tap the text area and enter the message text.
- 7 To add an attachment, tap ( ) > Insert and select an option.
- 8 Tap ...

#### To check for new e-mail messages

- 1 Press , then tap Messages.
- 2 Tap the desired e-mail account, then tap .

### To read a received e-mail message

- 1 Press , then tap **Messages**.
- 2 Tap an e-mail account, then tap the desired message.

## To save a received e-mail message attachment

- 1 Press , then tap **Messages**.
- 2 Tap an e-mail account, then tap the desired message.
- 3 Tap and hold the desired attachment, then tap Save as....
- 4 Enter a name, select a location, and tap **Save**.

#### To reply to an e-mail message

- 1 Press , then tap Messages.
- 2 Tap an e-mail account, then tap the message you want to reply to.
- 3 Tap ( > Reply/Forward, then tap Reply or Reply all.
- 4 Enter your reply, then tap 💼.

#### To forward an e-mail message

- 1 Press , then tap Messages.
- 2 Tap an e-mail account, then tap the message you want to forward.
- 3 Tap ( > Reply/Forward > Forward.
- 4 Enter the recipients' addresses manually, or tap **To:**, **Bcc:** or **Cc:** and add an address from **Contacts**.
- 5 Edit the message, then tap =.

#### To delete an e-mail message

- 1 Press , then tap **Messages**.
- 2 Tap an e-mail account, then tap the message you want to delete.
- 3 Tap **( )** > **Delete**.

### To search for an e-mail message

- 1 Tap **₹** > **E-mail**.
- 2 Tap the e-mail account and folder that you want to open.
- 3 Enter the first characters of the sender name or message subject that you want to look for. If the message you are looking for is in the selected folder, it appears in the filtered list.

### E-mail tools

With the **Tools** menu in the **E-mail** application, you can manage e-mail folders and messages. You can also change settings for messages and accounts.

#### To access e-mail tools

- 1 Tap **≥** > **E-mail**.
- 2 Tap an existing e-mail account.
- 3 Tap **( )** > **Tools**.

#### To change e-mail settings

- 1 Tap **₹** > **E-mail**.
- 2 Tap Menu > Options.
- 3 Tap the right arrow at the top of the screen to scroll to the **Accounts** tab. If desired, tap an account or tap **Signatures...**, then change the available settings.
- 4 Scroll to the **Messages** tab. If desired, change the settings for messages.
- 5 Scroll to the Address tab. If desired, change the settings for using contacts' addresses.
- 6 Scroll to the **Storage** tab. If desired, change the settings for message storage and automatic deletion of messages.
- 7 To confirm, tap **OK**.

### To add a signature to outgoing e-mail messages

- 1 Tap **₹** > **E-mail**.
- 2 Tap **( )** > Tools > Options....
- 3 Tap the left or right arrow repeatedly to scroll to the **Accounts** tab.
- 4 Tap Signatures....
- 5 Select the desired e-mail account, then mark the checkbox **Use signature with this account**.
- 6 Enter your signature and tap **OK**.

# To delete an e-mail account from your phone

- 1 Tap **₹** > **E-mail**.
- 2 Use the navigation key to scroll to an existing e-mail account.
- 3 Tap Menu > Delete.

# Microsoft® Exchange Server features

If you have set up a Microsoft® Exchange Server e-mail account in your phone, you can benefit from enhanced e-mail functionality.

Which features you have access to depends on the version of Microsoft® Exchange Server your service provider uses.

## To search for Microsoft® Exchange Server e-mail messages

- 1 Tap ≥ E-mail > Outlook E-mail.
- 2 Tap **(a)** > **Tools** > **Search Server...**.
- 3 In the **Look for:** text box, enter the search keyword.
- 4 Select additional options and tap **Search**.

#### To send Out-of-Office auto-reply messages

- 1 Tap **₹** > **E-mail** > **Outlook E-mail**.
- 2 Tap ( > Tools > Out of Office....
- 3 In the I am currently: drop-down box, select Out of the Office.
- 4 Enter your auto-reply message.
- 5 Tap **Done**.

### To flag or unflag a message

- 1 Tap **₹** > **E-mail** > **Outlook E-mail**.
- 2 Tap the message you want to flag or unflag.
- 3 Tap **( )** > **Follow up** and select an option.
- E-mail message reminders are displayed in your phone if the messages are flagged with reminders and synchronized from the Microsoft® Exchange Server.

# E-mail security

Windows Mobile® in your phone allows protection of your Microsoft® Outlook® e-mails through Secure/Multipurpose Internet Mail Extension (S/MIME) technology, by which you can digitally sign and encrypt your messages. You can also protect your e-mail messages by sending messages with restricted permissions using Information Rights Management (IRM). For more information, please contact your Microsoft® Exchange Server administrator.

# Windows Live™ Messenger

You can communicate online using Windows Live™ Messenger and your existing Windows Live™ ID.

#### To set up Windows Live™ Messenger in your phone

- 1 Tap **₹** > Messenger.
- 2 Tap **Sign in** and follow the instructions in your phone.

## To send an instant message using Windows Live™ Messenger

- 1 Tap **₹** > Messenger.
- 2 If you have not signed in yet, tap Sign in.
- 3 Select a contact who is online, then tap **Send IM**.
- 4 Enter your message, then tap **Send**.

## To sign out from Windows Live™ Messenger

# **Getting connected**

# Bluetooth™ technology

The Bluetooth<sup>™</sup> function creates a wireless connection to other Bluetooth<sup>™</sup> devices, for example, handsfree devices. A range within 10 metres (33 feet), with no solid objects in between, is recommended.

### Bluetooth™ modes

The Bluetooth™ functionality in your phone can be set in different modes:

- On Bluetooth<sup>™</sup> functionality is turned on. Your phone can detect other Bluetooth<sup>™</sup> enabled devices.
- Off Bluetooth<sup>™</sup> functionality is turned off. You can neither send nor receive information over a Bluetooth<sup>™</sup> link. Turn off Bluetooth<sup>™</sup> functionality when not in use to conserve battery power, or in places where using a wireless device is prohibited, such as onboard an aircraft or in hospitals.
- Visible Bluetooth<sup>™</sup> functionality is turned on, and other Bluetooth<sup>™</sup> enabled devices can detect your phone.
- By default, Bluetooth™ functionality is turned off. To have it turned on by default, you need to activate Bluetooth™ functionality, then turn off your phone. The next time you turn on your phone, Bluetooth™ functionality will be on.

#### To turn on Bluetooth™ functionality and make your phone visible

- 1 Tap **\*** > **Settings** > **Bluetooth**™.
- 2 On the Mode tab, mark Turn on Bluetooth and Make this device visible to other devices check boxes.
- 3 Tap OK.

# Bluetooth™ partnership

A Bluetooth<sup>™</sup> partnership is a relationship you create between your phone and another Bluetooth<sup>™</sup> enabled device in order to exchange information in a secure manner.

#### To create a Bluetooth™ partnership

- 1 Tap ≥ Settings > Bluetooth.
- 2 On the **Devices** tab, tap **Add new device**. Your phone searches for other Bluetooth™ enabled devices and displays them in the box.
- 3 Tap the desired device in the list, then tap **Next**.
- 4 Specify a passcode (1 to 16 characters) to establish a secure connection, then tap **Next**.
- Wait for the paired device to accept the partnership. When the receiving party has entered the same passcode that you specified, the name of the paired device is displayed in your phone.
- Once you have entered a passcode, there is no need to re-enter it again. Creating a Bluetooth<sup>™</sup> partnership between two devices is a one-time process. Once a partnership is created, the devices recognize each other automatically when they are close enough and have the Bluetooth<sup>™</sup> function on.

## To accept a Bluetooth™ partnership

- 1 Check that Bluetooth™ functionality is turned on and your phone is in visible mode.
- 2 Tap **Yes** when prompted to establish a partnership with the other device.
- 3 Enter the same passcode that was entered on the device requesting the partnership, then tap **Next**.
- 4 When you are notified that the partnership has been established, tap **Done**. You can now exchange information with the paired device in a secure manner.

#### To rename a Bluetooth™ partnership

- 1 Tap and hold the name of the partnership on the **Devices** tab in the Bluetooth™ settings view.
- 2 Tap **Edit** and change the name.
- 3 Tap Save.

## To delete a Bluetooth™ partnership

- Tap and hold the name of the partnership on the **Devices** tab in the Bluetooth™ settings view.
- 2 Tap Delete.
- 3 Tap Yes.

# Connecting a Bluetooth™ handsfree or stereo headset

For handsfree phone conversations, you can use a Bluetooth<sup>™</sup> handsfree headset such as a car kit with your phone. Your phone also supports A2DP (Advanced Audio Distribution Profile), which means you can use a Bluetooth<sup>™</sup> stereo headset for handsfree phone conversations and for listening to music.

## To connect a Bluetooth™ handsfree or stereo headset

- 1 Check that both your phone and the Bluetooth<sup>™</sup> headset are turned on and within close range, and that the headset is set to visible. See the headset documentation to find out how to set the headset to visible mode.
- 2 Tap ≥ Settings > Bluetooth.
- 3 On the Devices tab, tap Add new device. Your phone searches for other Bluetooth™ enabled devices and displays them in the box.
- 4 Tap the name of the Bluetooth<sup>™</sup> headset, then tap **Next**. Your phone automatically pairs with the Bluetooth<sup>™</sup> headset.
- 5 Tap Advanced.
- Tap the name of the Bluetooth™ headset, then check that the **Hands Free** checkbox is marked. If your headset is a stereo headset, also check that **Wireless Stereo** is marked.
- 7 Tap Save.
- 8 Tap Done. When the Bluetooth™ stereo headset is connected, the headset icon appears on the title bar.
- Windows Mobile® automatically uses the preconfigured passcodes (0000, 1111, 8888, 1234) when trying to pair the Bluetooth™ headset with your phone. If this fails, you have to manually enter the passcode delivered with your headset.

## Beaming information using a Bluetooth™ connection

You can beam information, such as contacts, calendar items, and tasks, as well as files from your phone to your computer or to another Bluetooth™-enabled device.

If your computer does not have built-in Bluetooth™ capability, you need to connect a Bluetooth™ adapter or dongle to your computer.

## To receive all incoming beams in your phone

- 1 Tap **₹** > Settings > Connections > Beam.
- 2 Make sure the **Receive all incoming beams** check box is marked.

#### To beam a contact to a computer

- Before you can begin to beam information make sure to turn on Bluetooth™ functionality in your phone. Also, you need to set your phone to visible and create a Bluetooth™ partnership with the computer.
- 2 In your phone, select a contact to beam.
- 3 Tap **( )** > Send Contact > Beam.
- 4 Wait for the list of surrounding Bluetooth™ devices to be filled, then tap the name of the device to which you want to beam.
- Computer: If the contact is not automatically added to Microsoft® Outlook®, select File > Import and Export in Microsoft® Outlook® to import it.
- The default folder on your computer where beamed items are stored may be C:\Documents and Settings\your\_username\My Documents in Microsoft® Windows® XP or C:\Users \your\_username\My Documents in Microsoft® Windows Vista®.

# To beam a calender, event or a task to a computer

- Before you can begin to beam information make sure to turn on Bluetooth™ functionality in your phone. Also, you need to set your phone to visible and create a Bluetooth™ partnership with the computer.
- 2 In your phone, tap a calendar event or task to beam.
- 3 From the detailed view of a calendar event or task, tap ( > Beam....
- 4 Wait for the surrounding Bluetooth™ devices to be discovered, then tap the name of the device to which you want to beam.
- 5 Computer: If the a calendar item or task is not automatically added to Microsoft® Outlook®, select File > Import and Export in Microsoft® Outlook® to import it.
- The default folder on your computer where beamed items are stored may be C:\Documents and Settings\your\_username\My Documents in Microsoft® Windows® XP or C:\Users \your\_username\My Documents in Microsoft® Windows Vista®.

## To beam a file to a computer

- Before you can begin to beam information make sure to turn on Bluetooth™ functionality in your phone. Also, you need to set your phone to visible and create a Bluetooth™ partnership with the computer.
- 2 Select a file to beam in the File Explorer of your phone.
- 3 From the detailed view of a calendar event or task, tap 📵 > Beam....
- 4 Wait for the surrounding Bluetooth<sup>™</sup> devices to be discovered, then tap the name of the device to which you want to beam.
- The default folder on your computer where beamed items are stored may be C:\Documents and Settings\your\_username\My Documents in Microsoft® Windows® XP or C:\Users \your\_username\My Documents in Microsoft® Windows Vista®.

## Wi-Fi™

You can connect your phone to a wireless network to access the Internet. You can connect at home (personal networks) or in public access zones (hot spots).

- Personal networks usually protected. A pass phrase or a key is required from the owner.
- Hot spots usually unprotected, but often require you to log on to the operator's service before you get Internet access.

# To connect to a Wi-Fi™ network

- 1 Tap # > Settings > Connections > Wi-Fi.
- 2 Tap Search for networks.
- 3 Tap the network you want to connect to, or tap **Add New** to enter the name of a network not found in the list.
- 4 A number of screens will follow. On each screen, check the information displayed and change if necessary, then tap **Next**.
- 5 On the last screen, tap **Finish**.

#### To turn Wi-Fi™ on and off

- 1 Tap **₹** > Settings > Communication Manager.
- 2 Mark or unmark the Wi-Fi checkbox to turn the function on or off, respectively.

## To change Wi-Fi™ settings

- 1 Tap # > Settings > Connections > Wi-Fi.
- 2 Select a network.
- 3 Enter new settings and tap **Next** > **Next** > **Finish**.

### Wi-Fi™ status icons

For a list of Wi-Fi™ status icons that may appear on your screen, see *Status icons* on page 10.

# Internet sharing

Internet sharing connects a computer to the Internet by using your phone's mobile connection. Your phone then functions as a modem. You can use a USB cable or a Bluetooth™ link to connect to the computer. To use your phone as a USB modem, you can use the USB cable that comes with your phone.

- Before using Internet sharing, disconnect from Windows Mobile® Device Center or Microsoft® ActiveSync® on the computer. Also check that your phone has a GPRS or phone dial-up modem connection.
- Before you can use your phone as a USB modem you need to set up Windows Mobile® Device Center (part of Microsoft® Windows Vista®) or Microsoft® ActiveSync® (for Microsoft® Windows® XP) version 4.5 or later on the computer.

## To set up your phone as a USB modem

- 1 Tap **₹** > Internet Sharing.
- 2 In the PC Connection list, select USB.
- 3 In the **Network Connection** list, select the name of the connection that your phone uses to connect to the Internet.
- 4 Connect the USB cable between your phone and the computer.
- 5 Tap Connect.

# Using your phone as a Bluetooth™ modem

You can connect your phone to a computer using a Bluetooth™ link and use the phone as a modem for the computer. For a computer to use the Internet connection of your phone, you must activate Internet Sharing in your phone, then set up a Bluetooth™ Personal Area Network (PAN) between the computer and your phone.

∳- If there is no built-in Bluetooth™ capability in the computer, you need to connect a Bluetooth™ adapter or dongle.

## To activate Internet Sharing and set up a PAN

- 1 **Phone**: Turn on Bluetooth™ functionality in your phone and set it to visible.
- 2 Create a Bluetooth™ partnership from your phone to a computer.
- 3 Tap ₹ > Internet Sharing.
- 4 In the PC Connection list, select Bluetooth PAN.
- In the **Network Connection** list, select the name of the connection your phone uses to connect to the Internet.
- 6 Tap Connect.
- 7 Computer: From your computer's Bluetooth application interface, connect to the Bluetooth personal area network (PAN).
- **Phone**: On the Internet Sharing screen, check **Status** to verify that the computer has been successfully connected to the Internet using your phone as a Bluetooth<sup>™</sup> modem.
- For more information on how to connect to a Bluetooth<sup>™</sup> personal area network (PAN) from your computer, see the documentation of your computer or Bluetooth<sup>™</sup> software.

#### To end the Internet connection

• Tap **Disconnect** on the Internet sharing screen.

# TV out

You can view your phone display on a TV, LCD monitor or a video projector. This way you can show pictures, videos and any other material stored in your phone on a larger screen. Your phone connects to the TV, LCD monitor or video projector through a dedicated TV out cable.

DRM protected movies stored on your phone can not be viewed on a TV or LCD monitor.

## To view photos and videos on a TV

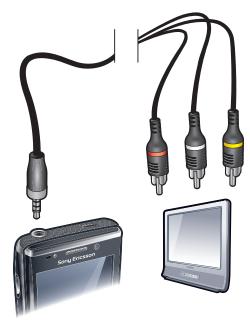

- 1 Connect the TV out cable to the TV.
- 2 Connect the TV out cable to the phone.
- 3 Tap to view the full width of your phone screen on the TV.
- 4 Press and tap **Media** to find your photos and videos.
- You can also play music from your phone through the TV using the TV out cable connection. This way you can play music while you browse your pictures on the TV.

# TV out view settings

In the TV output mode settings you can change the display mode for the TV out signal, and set the type of TV out signal.

Your phone's TV out function supports two display modes on external TV devices. You can also turn off the TV out view, even if the TV out cable is connected.

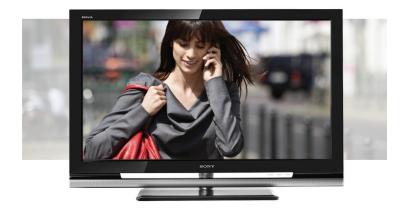

• Crop: Output is cropped to use the full height of your TV. The image occupies the whole display area of the screen.

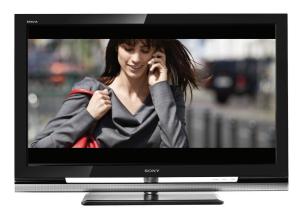

• Scale: Output is scaled to show the full width of your phone screen. The content displayed on the screen is framed by black bars on the top and bottom.

You can also adjust the TV out signal type from your phone, to fit your TV set. The following signal types are available:

- NTSC: TV signal type used in the majority of countries using the NTSC standard.
- NTSC-J: TV signal type used in Japan.
- PAL B/G/D/K/I: TV signal type used in the majority of countries using the PAL standard.
- PAL-M: TV signal type used in Brazil.
- PAL-Nc: TV signal type used in Argentina.

### To change the TV out screen mode

- 1 Tap **₹** > Settings > System > TV output.
- 2 In the **Screen mode** tab, select a TV out screen mode.

# To change the TV out signal type

- 1 Tap **\*** > **Settings** > **System** > **TV output**.
- 2 In the **Signal type** tab, select a TV output signal type from the drop-down list.

### To disable the TV out mode

- 1 Tap # > Settings > System > TV output.
- 2 In the Screen mode tab, select Turn off.

# Media server

Your phone has built-in media server functionality that establishes a Wi-Fi™ connection to your home network. Other devices on your home network that have enabled media server functionality can access, view and play video, music, and images saved in your phone or on your SD Card. The content of these other devices is also available for shared access.

A compatible device can be, for example, a computer, camera, TV, PLAYSTATION®3, or another phone with media server sharing functionality.

Wi-Fi must be turned on and your phone must be connected to a favourite network.

# Using the media server

A media server exposes video, music and images for sharing and viewing on a Wi-Fi™ network. Other devices which are enabled to remote play on the media server can play media from the media servers on the network.

### To set the phone as a media server

- 1 Tap ₹ > Settings > Connections > Communication Manager.
- 2 Tap the check box to turn on Wi-Fi.
- 3 Select a favourite network from the list.
- 4 Tap the checkbox to turn on the **Media server**. Other devices on your Wi-Fi™ network that are compatible with media servers can now remote play content from your phone.
- The Media server runs in the background, and you will not be asked to enter any settings.

# Web browser

The Web browser in your phone is Microsoft® Internet Explorer® Mobile 6. You can use the browser to visit Web sites, watch online streamed content or play games. The Web sites can be viewed in full-screen, or in a single-column to avoid side-to-side scrolling.

# Before browsing the Web

Your phone allows you to access the Internet using a Wi-Fi™ connection, or using a 2G/3G mobile data connection. To access the Internet with your phone using a 2G/3G mobile data connection, you need a phone subscription that includes data transmission and settings to use a 2G/3G mobile data connection.

To access the Internet using a Wi-Fi<sup>TM</sup> connection you need to be in range of a Wi-Fi<sup>TM</sup> network, and granted access by the network administrator.

See *Internet and messaging settings* on page 15 for more information on how to set up a 2G/3G mobile data connection. See *Wi-Fi*<sup>™</sup> on page 52 for more information on how to connect to a Wi-Fi<sup>™</sup> network.

# **Browsing the Web**

#### To open the browser

#### To go to a Web page

- 1 In the browser, tap @.
- 2 Tap the text field and enter the Web address.
- 3 Tap < ...</p>

#### To search for a Web page

- 1 In the browser, tap ...
- 2 Tap the text field and enter a search term.
- 3 In the list, find and tap Search for.

#### To exit the browser

- In the browser, tap 

  ...
- Tap (a).
- 3 Tap Exit.

# Menu options

These are the main menu options available:

- Manage your favorite Web sites
- Select which language you want to use when you enter text, and change your keyboard settings (see Entering text on page 16).
- Go back to the previous page
- Choose from a list of sub options:
  - Home page Go to your start page.
  - History View a list of recently visited Web sites.
  - Refresh Reload the current Web page.
  - View Change the way you view Web pages.
  - Tools Send a link to a friend, change your home page or change security settings, and much more.
  - Copy/Paste Copy text and paste it in a desired destination, such as an e-mail, text or multimedia message.

#### To view menu options

Tap @.

# View options

From the View menu, you can change the way you view Web pages:

- Text size Select the text size.
- Enable ActiveX Controls Enable interactive Web pages via ActiveX.
- Mobile Adjust the layout to the screen. This makes items smaller and arranges the page so you can see most of it without having to scroll horizontally.
- **Desktop** Keep the same layout and size as a desktop computer. This requires both horizontal and vertical scrolling.

### To change the Web page display

- 1 When you are viewing a Web page, tap ...
- 2 Tap (a).
- 3 Select View.
- 4 Select an option.

# **Tools options**

The **Tools** menu contains the following options:

- Send Link Use one of the listed methods to send the current Web page link to a friend.
- Properties View information about the current Web page.
- Options Change browser settings:
  - Home page Set the start page for the browser.
  - Browsing History Delete temporary files, cookies and the browsing history.
  - Privacy and Security Change settings for scripts, cookies and unsecured pages.
  - Languages Select the language you prefer to use when you read Web pages.
  - Other Enable playing sounds or show pictures.

### To change your home page

- 1 When you are viewing the Web page you want to use as your home page, tap ...
- 2 Tap .
- 3 Tap Tools > Options > Home page.
- 4 Tap Use current.
- 5 Tap **OK**.

# Zooming

## To zoom in and out on a Web page

- 1 When you are viewing a Web page, tap ...
- 2 Drag the zoom control bar up or down to zoom in or out.

# **Managing favorites**

You can create and edit quick links to your favorite Web pages.

#### To add a Web page to favorites

- 1 When you are viewing the Web page, tap ...
- 2 Tap 🚳.
- 3 Tap ...
- 4 Edit the name or address, or change the destination folder, as desired.
- 5 Tap **OK**.

# To go to a favorite Web page

- 1 In the browser, tap , then tap .
- 2 Tap a favorite in the list.

### To create a folder for your favorite Web pages

- 1 In the browser, tap ...
- 2 Tap ②, then tap ③.
- 3 Enter the name of the folder to organize your Web pages.
- 4 Tap **OK**.

#### To edit a favorite Web page

- 1 When you are viewing the Web page, tap ...
- 2 Tap (3).
- 3 Tap .
- 4 Edit the name or address, or change the destination folder, as desired.
- 5 Tap **OK**.

### To delete a favorite Web page

- 1 In the browser, tap ...
- 2 Tap (3).
- 3 Tap and hold the favorite you want to remove.
- 4 When a menu is displayed, tap **Delete**.

# History pages

You can view and go to Web pages you have previously visited.

## To browse previously visited Web pages

- 1 In the browser, tap 

  ...
- 2 Tap .
- 3 Tap History.
- 4 Tap a page in the list.

## To clear browsing history

- 1 In the browser, tap ...
- 2 Tap .
- 3 Select Tools > Options > Browsing History.
- 4 Select an option.
- 5 Select Clear.

# Accessing other functions when browsing

While you are browsing the Web, you can switch to other applications or functions such as Calling, Messaging and Media.

### To make a call when browsing

• Press C.

### To access other functions when browsing

- 1 Tap , then tap #.
- 2 To go back to browsing, press x.

# **Applications and content**

You can use the PlayNow<sup>™</sup> service and Windows® Marketplace to download applications and games to your phone. Windows® Marketplace and the PlayNow<sup>™</sup> service can be found in the Windows® main menu.

# PlavNow™

With the PlayNow™ service you can download new panels, applications, games and other content. You can preview content before you purchase and download it to your phone.

This service is not available in all countries.

### To access PlayNow™

- To access PlayNow<sup>™</sup> from SlideView, press □, then select PlayNow.
- To access PlayNow<sup>™</sup> from the Start menu, select ≥ PlayNow.

# Windows® Marketplace

You can download applications, games, books and much more from Windows® Marketplace. Browse by category, most popular downloads, or check out the latest applications.

#### To open Windows® Marketplace

- 1 Tap **₹** > Marketplace.
- 2 If you are asked to install Windows® Marketplace, tap Yes.

## **Games**

Your phone comes with a number of preloaded games. You can also download games from, for example, *wap.sonyericsson.com*. Help texts are available for most games.

#### To play a game

Tap ≥ Games.

# **Managing applications**

You can install additional applications on your phone, but they must be compatible with Windows Mobile® version 6.5.3. It is possible to remove the applications that you have installed, but you cannot remove applications that come with the phone.

#### To install an application

- 1 Download the application to the computer.
- 2 If the application file is in compressed format, such as .zip, first extract the file.
- 3 Read any installation instructions or documentation that comes with the application. Many applications provide special installation instructions.
- 4 Connect your phone to the computer with a USB cable.
- 5 Double-click the application file (usually of .exe format) to start the installation. If it is of .cab format then copy the file to your phone and tap the file from your phone to start installation.

#### To close an application

Tap x in any application window to close the application.

### To remove an application

- 1 Tap **₹** > Settings > System > Remove Programs.
- 2 In the **Programs in storage memory** list, select the program you want to remove and tap **Remove**.
- 3 Tap **Yes**. If another confirmation message appears, tap **Yes** again.

# **Copyright-protected content**

Some listed items or content that you want to access, for example, applications, games or music albums, may be copyright-protected by DRM (Digital Rights Management). You need to buy or renew a license to be able to use them. You might not be able to copy, send or transfer copyright-protected items.

# **DRM Settings**

From the **DRM** menu, you can change your DRM settings:

- Distribution tracking Enable or disable distribution tracking. If you enable distribution tracking, it means that you allow the service provider to keep track of how downloaded DRM protected content is distributed to others, for example, via e-mail or multimedia messages.
- Silent on roaming Enable or disable silent retrieval of licenses. Enabling this option means that you will not be alerted when a license is retrieved.
- Clear DRM preferences Stop the collection of information on how you use your DRM protected content by clearing DRM preferences data.
- Reset DRM Clear all DRM data, such as licenses, license consumption information, distribution tracking, user habits and service registration information.
- The retrieval of licences while you are roaming might incur additional data costs. If you are unsure about these costs we recommend you to unmark the Silent on roaming checkbox.

### To reset your DRM data

- 1 Tap \$\mathbb{n} > Settings > System > DRM.
- 2 Tap Reset DRM.
- If you have bought DRM protected content, for example, music, games or applications, you might not be able to use such content after you have reset all DRM data.

# Media

You can use **Media** in SlideView to browse and manage media files such as photos, music and videos. From here you can also access the FM radio.

- For media files to appear in **Media** in SlideView, they have to be placed in the **My Documents** folder in the phone memory or on the memory card. You can use **File Explorer** to verify where files are placed.
- You can transfer content to and from the memory card in your phone. For more information on how to transfer files from your computer, see *Transferring content* on page 80.

#### To open Media

- 1 Press to open SlideView.
- 2 Tap Media.

# **Photos**

You can use **Pictures** in **Media** to view your photos. You can take photos with the phone camera or receive them from other devices, for example, you can copy them to your phone from a computer.

The photos are sorted into two categories:

- Camera album Photos taken by the camera.
- Pictures Photos that were not taken by the camera.
- Camera photo files in the phone memory are stored under \My Device\My Documents\My Pictures\Camera\100XPRIA.
  - Camera photo files on the memory card are stored under \Storage Card\DCIM\100XPRIA.
  - For non-camera photo files in the phone memory to appear under Media in SlideView they
    have to be placed in \My Device\My Documents\My Pictures.
  - For non-camera photo files on the memory card to appear under Media in SlideView they
    have to be placed in \Storage Card\My Pictures.

#### To view a photo

- 1 Press to open SlideView.
- 2 Tap Media > Pictures.
- 3 Tap a category to view its content.
- 4 Tap a photo to open it.

# Photo viewer toolbar

The toolbar is available when a photo is opened. You can tap the photo to view the toolbar. You can tap again to hide it.

Zoom in. Use the stylus to pan the photo

Rotate. Select , then touch and hold the photo and rotate it. When you release the photo, it snaps to the nearest 90 degree angle

Go back to the previous menu

Go to the previous photo

Delete the photo

Start a slideshow of the photos in the current folder

Go to the next photo

# Working with photos

You can delete, send or use your photos as background or contact photos. You can use your computer to transfer content to and from the memory card in your phone. For more information on how to transfer files from your computer, see *Transferring content* on page 80.

### To delete a photo

- 1 Tap ≥ Pictures & Videos.
- 2 Tap the drop-down box in the top left of the screen.
- 3 Browse to the photo file.
- 4 Highlight the photo file.
- 5 Tap Menu > Delete.

#### To send a photo

- 1 Tap > Pictures & Videos.
- 2 Tap the drop-down box in the top left of the screen.
- 3 Browse to the photo file.
- 4 Highlight the photo file.
- 5 Tap Menu > Send....
- 6 Select one of the available transfer methods.

# To send a photo using Bluetooth™ wireless technology

- 1 Tap ≥ Pictures & Videos.
- 2 Tap the drop-down box in the top left of the screen.
- 3 Browse to the photo file.
- 4 Highlight the photo file.
- 5 Tap Menu > Beam....
- 6 Follow the instructions on the screen.

#### To use a photo as a contact photo

- 1 Tap ≥ Pictures & Videos.
- 2 Tap the drop-down box in the top left of the screen.
- 3 Browse to the photo file.
- 4 Highlight the photo file.
- 5 Tap Menu > Save to Contact....
- 6 Select a contact.

### To use a photo as MS Today panel background

- 1 Tap **₹** > Pictures & Videos.
- 2 Tap the drop-down box in the top left of the screen.
- 3 Browse to the photo file.
- 4 Highlight the photo file.
- 5 Tap Menu > Set as Home Background....
- 6 If you want, select a transparency level.
- 7 Tap **OK**. The photo is used as background in the MS Today panel and in the menu.

## Music

You can open **Music** in SlideView to browse and play your audio content.

- For audio files to appear in Media in SlideView, they have to be placed on the memory card under \Storage Card or in the phone memory under \My Device\My Documents\My Music.
- You can use your computer to transfer content to and from the memory card in your phone. For more information on how to transfer files from your computer, see *Transferring content* on page 80.

## To play music

- 1 Press to open SlideView.
- 2 Tap Media > Music.
- 3 Browse by track  $\mathfrak{J}$ , artist  $\mathfrak{a}$ , album  $\mathfrak{o}$ , or playlist  $\mathfrak{a}$  by tapping the buttons.
- 4 Tap a track to play it.

#### To view music content by category

# To stop playing music

- In the music player, tap m.
- Alternatively, you can press the selection key.

#### To fast forward or rewind

• In the music player, drag the timeline marker to fast forward or rewind.

#### To move between tracks

- In the music player, tap Im or Im.
- Alternatively, you can glide your finger right or left over the navigation key.

#### To change the volume

• In the music player, drag the volume marker.

#### To mute or unmute the volume

• In the music player, tap . To turn on the sound, tap .

### To use the music player in the background

- 1 When listening to music, tap
- 2 Select another application.
- 3 Press to return to the music player.

#### To minimize the music player

- 1 In the music player, tap 5. The music player appears as a mini player in SlideView.
- 2 You can now use SlideView or other applications while your music is playing.

#### To use the music mini player

- In SlideView, tap the \_\_\_\_ tab in the bottom center part of the screen to display the mini music player.
- Use the controls in the same way as in the traditional music player.
- Tap the \_\_\_\_ tab or tap outside the mini player to hide it.
- Tap 

  in the left part of the music mini player to open the full music player.
- Tap x to close the music player.

# Playing music in random order

You can play tracks in random order if you are playing an album or a playlist.

### To play tracks in random order

- 1 In the music player, tap SHUF.
- 2 Tap □.

# Playing tracks repeatedly

You can play an individual track repeatedly, or play the current play queue in a loop. A play queue can be, for example, a playlist you have created yourself or an album.

#### To repeat the current track

- 1 In the music player, tap 🕝 or 🕥 until 📢 appears.
- 2 Tap □.

## To repeat all tracks in the current play queue

- 1 In the music player, tap 🧲 or 📢 until 🗲 appears.
- 2 Tap □.

# **Playlists**

You can use playlists that you have created on a computer or in other applications. You can transfer playlists to your phone.

For more information on how to transfer files from your computer, see *Transferring content* on page 80.

## To open a playlist

- 1 Press to open SlideView.
- 3 Tap the playlist you want to open.

# **Video**

You can use Videos in SlideView to browse and play videos.

- For video files to appear in Media in SlideView, they have to be placed on the memory card under \Storage Card or in the phone memory under \My Device\My Documents\My Videos.
- You can use your computer to transfer content to and from the memory card in your phone. For more information on how to transfer files from your computer, see *Transferring content* on page 80.

# To play a video

- 1 Press to open SlideView.
- 2 Tap Media > Videos.
- 3 Scroll to a video and tap to play it.

## Video player controls

Tap the screen to access the following controls:

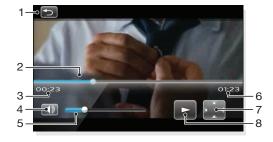

- Close the video player
- 2 Timeline marker: Tap the timeline to jump to any part of the video
- 3 Elapsed time
- 4 Mute the sound
- 5 Volume marker: Tap to increase or decrease the volume.
- 6 Total time
- 7 Change video size between original size and fullscreen
- 8 Play or pause

# Working with videos

#### To delete a video

- 1 Tap ≈ > Pictures & Videos.
- 2 Tap the drop-down box in the top left of the screen.
- 3 Browse to the video file.
- 4 Highlight the video file.
- 5 Tap Menu > Delete.

#### To send a video

- 1 Tap **₹** > Pictures & Videos.
- 2 Tap the drop-down box in the top left of the screen.
- 3 Browse to the video file.
- 4 Highlight the video file.
- 5 Tap Menu > Send....
- 6 Select one of the available transfer methods.

## To send a video using Bluetooth™ wireless technology

- 1 Tap **₹** > Pictures & Videos.
- 2 Tap the drop-down box in the top left of the screen.
- 3 Browse to the video file.
- 4 Highlight the video file.
- 5 Tap Menu > Beam....
- 6 Follow the instructions on the screen.

# Streaming media

You can stream media, such as live broadcasts or on-demand media content, directly from the Web. The media is sent in a continuous stream to your phone and is played as it arrives, along with the audio.

When you open streaming media in the phone, the media player automatically opens and starts playing the content.

## To access streaming content via a browser

- 1 Tap **₹** > Internet Explorer.
- 2 In the address bar, enter the URL address of the Web page that contains the streaming meda file or link.
- 3 On the Web page, tap the file or link.
- 4 The streaming media file automatically opens and starts to play. During playback, use the button controls to play/pause, zoom in or out, adjust the sound volume, and more.

#### To view streaming content in the YouTube™ application

- 1 Tap **₹** > YouTube.
- 2 Follow the instructions that appear. Help is available from within the YouTube™ application.
- The YouTube<sup>™</sup> application and the YouTube<sup>™</sup> service are not supported in all countries/regions, or by all networks and/or service providers in all areas.

## Radio

With the FM radio you can search for radio stations and add your favorite ones as presets. You can listen to the radio using a portable handsfree or headphones, or through the speaker.

Do not use your phone as a radio in places where this is prohibited.

### To turn on the radio

- 1 Connect a portable handsfree or headphones to the phone.
- 2 Press to open SlideView.
- 3 Scroll to Media.
- 4 Tap 📄 > 🗓.

# FM radio overview

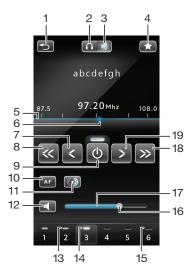

| 1  | Minimize the radio                                                 |
|----|--------------------------------------------------------------------|
| 2  | Listen through portable handsfree or headphones                    |
| 3  | Listen through the phone speaker                                   |
| 4  | Preset a radio channel                                             |
| 5  | Frequency bar                                                      |
| 6  | Current frequency marker                                           |
| 7  | Fine tune backwards                                                |
| 8  | Search backwards                                                   |
| 9  | Radio on/off                                                       |
| 10 | Alternative frequency (AF) on/off                                  |
| 11 | Switch between stereo/mono                                         |
| 12 | Mute the volume                                                    |
| 13 | Preset channel key – the grey indicator denotes a saved channel    |
| 14 | Preset channel key – the white indicator denotes an active channel |
| 15 | Preset channel key – the blank indicator denotes no channel saved  |
| 16 | Volume marker – drag or tap to increase/decrease volume            |
| 17 | Volume bar                                                         |
| 18 | Search forwards                                                    |
| 19 | Fine tune forwards                                                 |

### To search for radio channels

- 1 When the radio is open, tap 
  or . The search stops when a channel is found.
- 2 Tap 
  or to continue searching.

### To fine tune the frequency

When the radio is playing, tap < or > .

#### To adjust the radio volume

• When the radio is open, drag the volume marker or tap the volume bar.

#### To mute or unmute the volume

In the music player, tap . To turn on the sound, tap .

## Saving channels as presets

When you find a radio station, you can save it as a preset. With presets you can quickly return to radio stations you have saved.

#### To save radio channels

- 1 When you find a channel that you want to save, tap ...
- 2 Tap the preset key number you want to assign to the channel. (A blank indicator at the top of a preset key means the key has not yet been assigned to a saved channel.)

#### To select saved radio channels

When the radio is open, tap one of the saved channel preset keys. A preset key that
has been assigned to a saved channel displays a grey indicator at the top of the key
 When you listen to a preset radio channel, the indicator turns white

# Listening to the radio while using other applications

By minimizing the radio, you can listen to audio and work with other applications and panels at the same time.

#### To listen to the radio in the background

- 1 When you are listening to the radio, tap ...
- 2 Select another application.
- 3 To return to the radio, press .

#### To minimize the radio

- 1 When you are listening to the radio, tap . The mini radio view appears in SlideView.
- 2 You can now use SlideView or other applications while you are listening to the radio.

#### To return to the radio

- If you are not in SlideView, press to open it. When you are using the radio in the background, a tab appears in the bottom center part of the screen.
- 2 Tap the \_\_\_\_ tab to open the mini radio view.
- 3 To use the radio in full view, tap a in the left part of the mini radio view.

#### To use the mini radio view

- In SlideView, tap the \_\_\_\_ tab in the bottom center part of the screen to display the mini radio view.
- Tap or to jump between preset channels.
- Tap the tab to hide the mini radio view.
- Tap in the left part of the mini radio view to open the full radio view.
- Tap x to turn off and close the radio.

### Switching between headphones and speaker

You can listen to the radio either through a portable handsfree or headphones, or through the speaker in the phone.

The radio uses the cord of the portable handsfree or headphones as an antenna, so either of these has to be connected also when you listen to the radio through the speaker in the phone.

# To switch between headphones and speaker

• When the radio is open, tap n or .

# Camera

You can take photos and record videos using the camera in the phone. Photos and videos are automatically saved on the memory card. You can view saved photos and videos from the camera application, or under **Media** in SlideView.

# Using the camera

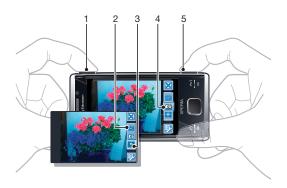

- 1 Zoom in or out
- 2 View photos and videos
- 3 Select video camera
- 4 Select still camera
- 5 Activate the camera/Take photos/Record videos 6 / [iii]

#### To activate the camera

Press and hold down 卤/圓.

#### To exit the camera

- Tap x.
- The camera closes automatically if you do not use it for two minutes.

# Using the still camera

# To take a photo

- Activate the camera and tap
- 2 Press 卤/闽 halfway down to use auto focus.
- 3 When the focus frame is green, press fully down to take the photo.

# To turn on the light

- 1 Activate the camera and tap ...
- 2 Tap 📝 > 🗞.
- Tap to turn on the light regardless of lighting conditions, or tap to automatically use the light when lighting conditions are poor.
- 4 Tap **z** to return to the viewfinder.

#### To use zoom

Press the volume key.

## To delete a photo or a video

When you have taken a photo or recorded a video, tap m.

#### To select still camera settings

- 1 Activate the camera and tap ...
- 2 Tap 🔀 to display the settings bar.
- 3 Tap to view more settings.

# Still camera settings

#### Auto/Manual

#### Auto

When Auto is on, Scenes, Focus, Light, Exposure time and White balance are set to Auto.

#### Manua

When Manual is on, you can adjust all settings manually.

#### Scenes

Use Scenes to quickly set up the camera for common situations using pre-programmed scenes. The camera has determined a number of settings for you to fit the selected scene, ensuring the best possible photo.

### Auto

When you select **Auto** mode in the camera settings bar, **Scenes** is set to automatically adjust settings for a photo. You can only use the **Auto** scene by selecting **Auto** mode. The **Auto** scene is not avialable in **Manual** mode.

#### Custom

When you select **Custom**, you can adjust all settings in the camera. You have to select **Manual** in the camera settings bar to use **Custom**.

#### Portrait

Use for portrait photos. Settings are optimised to give slightly softer skin tones.

#### Twilight portrait

Use for portrait photos at night or in poorly lit environments (with or without the light). Due to long exposure time, the camera must be held still or placed on a stable surface.

#### Sports

Use for photos of fast-moving objects. Short exposure time minimises motion blurring.

#### Beach/snow

Use in bright environments to avoid underexposed photos.

#### Landscape

Use for landscape photos. The camera focuses on distant objects. The light is turned off.

## Twilight landscape

Use when taking landscape photos at night or in poorly lit environments (without the light). Due to long exposure time, the camera must be held still or placed on a stable surface.

## Document

Use for photos of text or drawings. It gives the photo increased and sharper contrast.

#### Focus

Focus controls which part of a photo should be sharp.

#### Auto

The camera automatically focuses on the selected subject. The white focus frame turns green when focus is set.

### Touch

Touch a spot on the viewfinder to manually set the focus on a particular part of a photo you want to take.

## Macro

Auto focus for extreme close-up photos.

# Infinite

Use when taking photos at a distance. Focus is set on subjects far away. Subjects close to the camera may be blurred.

#### Light

Use the light to take photos when lighting conditions are poor.

#### Auto flash

The light will automatically be turned on when lighting conditions are poor.

#### Off

The light never goes on, regardless of lighting conditions. Sometimes photo quality can be better without a light, even if lighting conditions are poor. Taking a good photo without using the light requires a steady hand. You can use the self-timer to avoid a blurred photo.

#### o Or

The light is turned on, regardless of lighting conditions.

#### Shoot mode

You can select the way you take a photo.

#### Normal

Take one photo at a time.

#### Multi-shot

Take several photos in rapid succession.

### Exposure time

- Apply exposure compensation to adjust for different lighting conditions.
- Reduce the exposure time.
- Increase the exposure time.

#### Additional still camera settings.

Tap and then tap Photo to display additional still camera settings.

#### ISO

ISO speed determines how fast the image sensor reacts to light. You can select ISO speeds depending on the lighting conditions. Low ISO speeds are suitable for bright environments, and higher ISO speeds are more suited to poor lighting conditions.

- If you use Auto, the camera automatically determines the most suitable ISO speed for any given situation.
- You get the best photo quality by using the lowest ISO speed available. To make sure you get the lowest ISO speed, select this setting instead of Auto.
- ISO 200
- When you take a photo when lighting conditions are poor, for example, in twilight conditions, you can use a higher ISO speed to avoid a longer exposure time. The risk of small hand movements making the photo blurry increases with longer exposure times.
- To avoid having to use the camera light, you can select a higher ISO speed. This can be helpful when taking photos indoors when the use of a camera light is not desired.

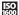

#### **Effects**

You can select different effects for your photos.

### **■** Off

No effect. The photo is just as it appears in the viewfinder.

# Negative

Inverts red, green and blue separately, and to varying degrees.

#### Solarization

Gives the effect of exposing undeveloped film to sunlight.

#### ▼ Sepia

Gives the photo a brownish-red tint. Old film and photographs used to have a sepia tone. This effect can help make a photo appear older.

#### ™ B&W

Take black and white photos.

#### White balance

The white balance setting adjusts the color balance according to the lighting conditions

#### ₩ Auto

Adjusts the color balance automatically to the lighting conditions.

#### Incandescent

Adjusts the color balance for bright lighting such as under light bulbs, or when lighting conditions change quickly.

#### Fluorescent

Adjusts the color balance for fluorescent lighting.

#### Sunny

Adjusts the color balance for bright outdoor use.

# Cloudy

Adjusts the color balance for a cloudy sky.

#### Picture size

You can select between several picture formats before taking a photo. Note that a photo with a higher resolution requires more memory.

#### 🔜 8 MP

8 megapixel picture size with 4:3 aspect ratio. 3264x2448 pixels. Suitable for photos you want to view on non-widescreen displays or print in high resolution.

#### 5 MP

5 megapixel picture size with 4:3 aspect ratio. 2592x1944 pixels. Suitable for photos you want to view on non-widescreen displays.

#### 3 MP

3 megapixel picture size with 4:3 aspect ratio. 2048x1536 pixels. Suitable for photos you want to view on non-widescreen displays.

#### MP (wide)

2 megapixel picture size with 16:9 aspect ratio. 1920x1080 pixels. Suitable for photos you want to view on widescreen displays.

# 1MP (wide)

1 megapixel picture size with 16:9 aspect ratio. 1280x720 pixels. Suitable for photos you want to view on widescreen displays.

#### WVGA

Wide VGA format with 16:10 aspect ratio. 800x480 pixels.

#### W VG/

VGA format with 4:3 aspect ratio. 640x480 pixels.

### ₩ QVGA

Quarter VGA format with 4:3 aspect ratio. 320x240 pixels.

#### Picture quality

You can select the quality you want for your photo.

#### Fine

When you take a photo with fine quality, the file size is increased and the photo quality is improved. Suitable when you want to print your photo.

#### Normal

Picture compression for small file sizes. This may affect the picture quality. Suitable when you want a smaller file size. Suitable for web publications.

#### Economy

When you take a photo with economy quality, the file size is decreased and the photo quality may become impaired. Suitable when you want a very small file size for web publications, for example, social networking sites.

### Shutter sound

Select the sound that is heard when you press the shutter key to take a photo.

#### Auto rotate

The accelerometer in the phone makes it possible to automatically rotate the display and photos in the same orientation in which you hold the phone.

#### Of

When **Auto rotate** is off, a photo appears in the same orientation as when it was originally taken.

#### On

When **Auto rotate** is on, a photo appears in the same orientation in which you hold the phone.

#### General camera settings

Tap 🛱 and then tap General to display general camera settings valid for both the still and video camera.

#### Self-timer

With the self-timer you can take a photo without holding the phone. Use it to take self-portraits, or group photos where everyone can be in the photo. You can also use the self-timer to avoid shaking the camera when taking photos.

10 seconds

Set a 10-second delay from when the shutter key is pressed until the photo is

taken.

S 2 seconds

It can be hard to hold the phone perfectly still when pressing the shutter key. Slight movements can result in blurred photos. Use the 2-second delay to solve

this problem

Off

The photo is taken as soon as you press the shutter key.

#### Auto review

Select whether to show or not show the photo or video just after you have taken it.

#### On

When Auto review is on, you can review, and delete or send, the photo or video just after you have taken it.

#### Of

When **Auto review** is off, you return to the viewfinder directly after you have taken a photo or recorded a video. This speeds up the process of taking a new photo or recording a new video.

#### **GPS** location

You can add the approximate geographical location to photos when you take them. When you upload the photos to a web service, or use them with a map or location application, you can show friends and family where you were on a map, or find your way back to the location another time.

Off

When GPS location is turned off, you are not able to view the location of

where you took a photo.

On

When GPS location is turned on, the approximate geographical location is added to photos when you take them. This information can later be used

to identify the location where the photo was taken.

#### Save To

You can select to save photos and videos in the phone memory or on the memory card. If the memory is full, you cannot save anything until you have deleted some files.

₽hone

Photos and videos are saved in the phone memory.

Memory card

Photos and videos are saved on the memory card.

#### Image stabilizer

When taking a photo, it can be difficult to hold the phone steady. The stabilizer helps you by compensating for small movements of the hand.

(U) Or

It is only recommended to use the image stabilizer when doing a close-up shot of an  $\,$ 

object.

(#) Off

#### Reset file number

Reset the file number for photos and video saved on the memory card.

#### Reset settings

Reset all the camera settings to the original settings.

#### Version

Display the version of the camera application.

# Tips on using the camera

#### Rule of thirds

Don't place your subject in the middle of the frame. By placing it a third of the way in, you achieve a better result.

#### Hold it steady

Avoid blurry photos by holding the camera steady. Try to steady your hand by leaning it against a solid object. You can also use the self-timer to make sure that the phone is steady when the photo is taken.

#### Get closer

By getting as close as possible to your subject, you can avoid relying on the zoom. Try to fill the viewfinder with your subject.

#### Stay within the flash range

Photos taken beyond the maximum flash range will be too dark. The maximum flash range is about four steps from the subject.

### Consider variety

Think about different angles, and move towards the object. Take some vertical photos. Try different positions.

#### Use a plain background

A plain background helps highlight your subject.

# Keep your lens clean

Mobile phones are used in all kinds of weather and places, and carried in pockets and bags. This results in the camera lens becoming dirty and covered with fingerprints. Use a soft cloth to clean the lens.

# Using the video camera

### To record a video

- 1 Activate the camera and tap ...
- 2 To start recording, press 卤/闽.
- 3 To stop recording, press and hold down on the video is saved automatically.

#### To select video camera settings

- 1 Activate the camera and tap ...
- 2 Tap **1** to display the settings bar.
- 3 Tap to view more settings.

# Video camera settings

### Auto/Manual

#### Auto

When Auto is on, Scenes, Focus, Exposure time and White balance are set to Auto.

#### Manua

When Manual is on, you can select all settings manually.

#### Scenes

Use Scenes to quickly set up the camera for common situations using pre-programmed scenes.

When you select **Auto** mode in the camera settings bar, **Scenes** is set to automatically adjust settings for a video. You can only use the **Auto** scene by selecting **Auto** mode. The **Auto** scene is not available in **Manual** mode.

When you select **Custom**, you can adjust all settings in the camera. You have to select **Manual** in the camera settings bar to use **Custom**.

#### Night mode

When turned on, light sensitivity is increased. Use in poorly lit environments. Videos of fast-moving objects may get blurred. Hold your hand steady, or use a support.

#### **Focus**

Focus determines which part of a video should be sharp.

#### Auto

The camera automatically focuses on the selected subject.

#### Macro

Auto focus for extreme close-up videos.

#### Infinite

Use when recording videos at a distance. Focus is set on subjects far away. Subjects close to the camera may be blurred.

#### Light

Select whether you want to use the light when you record a video.

#### o On

Turn on the light to improve close-up videos in poorly lit environments.

#### No Off

The light is always turned off regardless of lighting conditions. Note: Sometimes a video gets better without the light, even if lighting conditions are poor. To record a good-quality video without using the light requires a steady hand. You can also use a support and the self-timer to avoid a blurred video.

# Shoot mode

You can set the camera to take full-length video clips, or short video clips that are suitable for multimedia messages.

#### Norma

Use Normal to record full-length videos.

#### Picture message

Use **Picture message** to record videos suitable for sending in multimedia messages (MMS). The recording time of this video format is limited to fit in a multimedia message.

### Exposure time

- Apply exposure compensation to adjust for different light conditions.
- Reduce the exposure time.
- Increase the exposure time.

#### Additional video camera settings

Tap and then tap **Video** to display additional video camera settings.

#### **Effects**

You can select different effects for your video.

**■** Off

No effect. The video is just as it appears in the viewfinder.

Negative

Inverts red, green and blue separately, and to varying degrees.

Solarization

Gives the effect of exposing undeveloped film to sunlight.

Sepia

Gives the video a brownish-red tint. Old film and photographs used to have a sepia tone. This effect can help make a video appear older.

™ B&W

Record black and white videos.

#### White balance

The white balance setting adjusts color balance according to lighting conditions.

Auto

Adjusts the color balance automatically to the lighting conditions.

Incandescent

Adjusts the color balance for bright lighting such as under light bulbs, or when lighting conditions change quickly.

Fluorescent

Adjusts the color balance for fluorescent lighting.

Sunny

Adjusts the color balance for bright outdoor conditions.

Cloudy

Adjusts the color balance for a cloudy sky.

#### Video size

You can select between different video formats before recording a video.

₩VGA

Wide VGA format with 16:10 aspect ratio. 800x480 pixels.

VGA VGA

VGA format with 4:3 aspect ratio. 640x480 pixels.

QVGA

Quarter VGA format with 4:3 aspect ratio. 320x240 pixels.

#### Mic

Select whether to pick up the surrounding sound when recording videos.

Of

When turned off, no sound is recorded with the video.

♣ On

#### General camera settings

Tap 🛱 and then tap General to display general camera settings valid for both the still and video camera.

#### Self-timer

With the self-timer you can record a video without holding the phone. Use it to record a video where everyone can be in it. You can also use the self-timer to make sure that the phone is steady when the video is recorded.

10 seconds **69**)

Sets a 10-second delay from when the shutter key is pressed until the video

recording starts.

 ${\mathfrak G}$ 2 seconds

It can be hard to hold the phone perfectly still when pressing the shutter key. Slight

movements can result in a blurred video. Use the 2-second delay to solve this

problem.

(%) (%) Off

When the self-timer is off, the video starts recording as soon as you press the shutter

key.

#### Auto review

Select whether to show or not show the photo or video just after you have taken it.

When Auto review is on, you can review, and delete or send, the photo or video just after you have taken it.

When Auto review is off, you return to the viewfinder directly after you have taken a photo or recorded a video. This speeds up the process of taking a new photo or recording a new video.

#### **GPS** location

When GPS location is turned on, the approximate geographical location is added to photos when you take them. This feature only works for photos.

Off X

S. On

#### Save To

You can select to save photos and videos in the phone memory or on the memory card. If the memory is full, you cannot save anything until you have deleted some files.

→III

Photos and videos are saved in the phone memory.

Memory card →Î

Photos and videos are saved on the memory card.

#### Image stabilizer

When recording a video, it can be difficult to hold the phone steady. The stabilizer helps you by compensating for small movements of the hand.

It is only recommended to use the image stabilizer when recording a close-up

video.

Off ((此)) OFF

### Reset file number

Reset the file number for photos and video saved on the memory card.

#### Reset settings

Reset all the camera settings to the original settings.

#### Version

Display the version of the camera application.

# Using the camera to work with photos and videos

# Viewing photos and videos

You can use the camera or SlideView to view your photos and videos.

#### To view photos and videos using the camera

- 1 Activate the camera.
- 2 Tap ■.
- 3 Flick through your photos and videos. Videos are indicated by III.
- 4 Tap a photo or a video to view it in full view. Flick to scroll through photos and videos. Tap 🔀 to play a video.
- 5 Tap to return to thumbnail view.

# To view photos and videos using SlideView

- 1 Press to open SlideView.
- 2 Tap Media > Pictures or Videos.

# Photo and video storage

Photos and videos that you take and record when there is a memory card inserted are automatically saved on the memory card. If you take or record photos and videos when there is no memory card in the phone, they are saved in the phone memory.

- You can find photos saved in the phone memory under \My Device\My Documents\My Pictures\Camera\100XPRIA.
- You can find photos saved on the memory card under \Storage Card\DCIM\100XPRIA.
- You can find videos saved in the phone memory under \My Device\My Documents\My Videos\Camera\100XPRIA.
- You can find videos saved on the memory card under \Storage Card\DCIM\100XPRIA.

#### To set storage location

- 1 Activate the camera, tap or .
- 2 Tap 📝 .
- 3 Tap = and then tap General.
- 4 Tap **Save To** and select an option.

### Sending photos and videos from the camera

# To send a photo or a video you have just taken

- Activate the camera.
- 2 Take a photo or a record a video clip.
- 4 Select Send via email or Send via MMS.

#### To send photos or videos saved in the phone

- 1 Activate the camera.
- 2 Tap ■.
- 3 To send a single item, tap the item, then tap  $\square$ .
- 4 To send multiple items, tap ■, select the items you want to send, then tap □.

# **Transferring content**

You can move and copy files between your phone and a computer. Follow the instructions below for the version of Microsoft® Windows® you are running on your computer.

You can also transfer files wirelessly between your phone and another Bluetooth™ device within range of your phone.

# Transferring files between your phone and a computer

#### To transfer files between your phone and a Microsoft® Windows® XP computer

- 1 Make sure you have downloaded and installed Microsoft® ActiveSync® 4.5 or later on your computer.
- 2 Connect your phone to the computer using the USB cable.
- 3 Computer: Select Microsoft® ActiveSync® from the start menu.
- 4 Click *Explore*. The files and folders on your phone and the phone memory card are shown.
- Move or copy files or folders between your phone and the computer using standard Microsoft® Windows® procedures.
- You can download Microsoft® ActiveSync® to your computer from <a href="https://www.microsoft.com/getstarted">www.microsoft.com/getstarted</a>.

# To transfer files between your phone and a computer running Microsoft® Windows Vista® or Microsoft® Windows® 7

- 1 Make sure you have Windows Mobile® Device Center installed on your computer.
- 2 Connect your phone to the computer using the USB cable.
- 3 Computer: Select Windows Mobile® Device Center from the start menu.
- 4 Click File Management > Browse the contents of your device . The files and folders on your phone and the phone memory card are shown.
- Move or copy files or folders between your phone and the computer using standard Microsoft® Windows® procedures.
- You can download Windows Mobile® Device Center to your computer from <a href="https://www.microsoft.com/getstarted">www.microsoft.com/getstarted</a>.

# Location services

Your phone is equipped with a GPS receiver that uses satellite signals to calculate your location. By using location service applications in your phone you can then see your position on a map, or get driving directions from your position. Some location services may download data from the Internet. Data rates and charges may apply.

Sony Ericsson does not warrant the accuracy of any location services including but not limited to navigational services.

# Using the internal GPS receiver

When you use location services that require the GPS receiver to find your location, make sure you have a clear view of the sky. If the GPS receiver does not find your location after a few minutes, you should move to another location. To help the search, stand still and do not cover the GPS antenna. The position of the GPS antenna is shown in the image below. The first time you use the GPS receiver it may take up to 10 minutes before your location is found. If you want to get an approximate position fast, you could use the Fast GPS application.

You do not have to turn on the GPS receiver manually. The location based services and applications you are using will automatically enable the internal GPS receiver when needed.

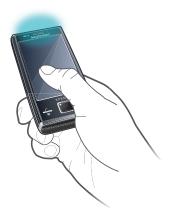

Some location services use the Internet. Data rates and charges may apply.

### **FastGPS**

FastGPS speeds up the time of your GPS positioning by downloading the latest satelite data from the Internet.

#### To use FastGPS

- 1 Tap **₹** > Settings > System > FastGPS.
- 2 Tap Download.

# Google Maps™

Google Maps™ lets you view your current location, find other locations and calculate routes.

When you start Google Maps your approximate location is shown using information from nearby mobile base towers. When the GPS receiver finds your location, the GPS location replaces the approximate location.

### To use Google Maps

Tap # > Google Maps.

# To view help about Google Maps

• In Google Maps, tap Menu > Help > Tips.

# Locking and protecting your phone

# **IMEI** number

Keep a copy of your IMEI (International Mobile Equipment Identity) number in case your phone is stolen.

#### To view your IMEI number

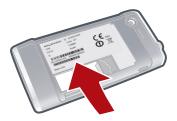

You can find the IMEI number under the battery.

#### To view your IMEI number in the phone

- 1 Tap **₹** > **Settings** > the **System** folder.
- 2 Tap **Device Information** > the **Identity** tab.

# **Encrypted data**

Encrypted files can be read only on the phone that you encrypt them on. To be able to access the files after a **Phone reset**, or after an update of the ROM system software, you need to back up the files and transfer them back to your phone after the reset or update procedure. Use Microsoft® ActiveSync® or Windows Mobile® Device Center to transfer files between your storage card and computer.

### To encrypt data on your storage card

- 1 Tap **₹** > **Settings** > the **System** tab > **Encryption**.
- 2 Mark the Encrypt files placed on a storage card checkbox.

# SIM protection

This lock only protects your subscription. Your phone will work with a new SIM card. If the lock is on, you have to enter a PIN (Personal Identity Number).

If you enter your PIN incorrectly three times in a row, the SIM card is blocked and you need to enter your PUK (Personal Unblocking Key). Your PIN and PUK are supplied by your network operator.

# To activate SIM protection

- 1 Press C.
- 2 Select Menu > Tools > Options > the Security tab.
- 3 Mark the Require PIN when phone is used check box.
- 4 Tap **OK**.

# To edit your PIN

- 1 Press C.
- 2 Select Menu > Tools > Options > the Security tab.
- 3 Mark the Require PIN when phone is used checkbox.
- 4 Tap Change PIN.
- 5 Enter your PIN and select Enter.
- 6 Enter a new four-to-eight-digit PIN and select Enter.
- 7 Re-enter the new PIN and select Enter.
- If New PIN does not match appears, you entered the new PIN incorrectly. If Incorrect PIN appears, you entered the old PIN incorrectly.

# **Phone protection**

You can stop unauthorized use of your phone by setting a phone password.

It is important that you remember your phone password. If you forget it, you need to take your phone to your local Sony Ericsson retailer.

# To activate phone protection

- 1 Tap **₹** > **Settings** > **Lock** > the **Password** tab.
- 2 Mark the **Prompt if phone unused for** check box, and select a time.
- 3 Select **Password type**, confirm the password, and tap **OK**.

# **Troubleshooting**

# Resetting the phone

You can reset your phone to factory default settings. You can also use **Phone reset** to simultaneously reset your phone to factory settings and delete all phone content, for example if you want to let someone else use your phone.

Before performing a **Phone reset**, you need to back up all data, for example photos and music stored in the phone, in order not to lose this data.

# To reset the phone

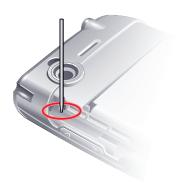

- 1 Remove the battery cover and the stylus. Locate the small hole (see picture).
- 2 Insert a thin object into the hole and press down briefly.
- The content of your phone will not be deleted.

To reset the phone to factory settings and delete all phone content

### I cannot use Internet-based services

Make sure your subscription includes data downloads, and that the Internet settings in your phone are correct.

See *Internet and messaging settings* on page 15 for more information on how to download or change the Internet settings.

# I cannot synchronize my phone with a Microsoft® Windows® computer using Bluetooth™ wireless technology

Make sure that you have selected the same COM port number in Microsoft® ActiveSync® or Windows Mobile® Device Center (depending on the version of Microsoft® Windows® running on your computer), as is being used by your computer for Bluetooth<sup>TM</sup> communication. To view what COM port is being used by your computer for Bluetooth<sup>TM</sup> communication, open the *Device Manager*.

# Legal information

# Sony Ericsson Xperia™ X2/X2a

This User guide is published by Sony Ericsson Mobile Communications AB or its local affiliated company, without any warranty. Improvements and changes to this User guide necessitated by typographical errors, inaccuracies of current information, or improvements to programs and/or equipment, may be made by Sony Ericsson Mobile Communications AB at any time and without notice. Such changes will, however, be incorporated into new editions of this User guide. All rights reserved.

#### ©Sony Ericsson Mobile Communications AB, 2010

Publication number: 1239-1254.1

Your mobile phone has the capability to download, store and forward additional content, e.g. ringtones. The use of such content may be restricted or prohibited by rights of third parties, instollating out in the limited to restriction under applicable copyright laws. You, and not Sony Ericsson, are entirely responsible for additional content that you download to or forward from your mobile phone. Prior to your use of any additional content, please verify that your intended use is properly licensed or is otherwise authorized. Sony Ericsson does not guarantee the accuracy, integrity or quality of any additional content or any other third party content. Under no circumstances will Sony Ericsson be liable in any way for your improper use of additional content or other third party content.

This User Guide may reference services or applications provided by third parties. Use of such programming or services may require separate registration with the third party provider and may be subject to additional terms of use. For applications accessed on or through a third-party website, please review such website's terms of use and applicable privacy policy in advance. Sony Ericsson does not warrant or guaranty the availability or performance of any third-party websites or offered services.

Some of the services in this User quide are not supported by all networks. This also applies to the GSM International

Please contact your network operator or service provider if you are in doubt whether you can use a particular service

Some GPS features use the Internet. Sony Ericsson does not warrant the accuracy of any directional services including but not limited to turn-by-turn navigational services.

Export Regulations: This product, including any software or technical data contained in or accompanying the product, Export Regulations: This product, including any software or technical data contained in or accompanying the product, may be subject to import and export regulations of the European Union, the United States and other countries. The user and any possessor of the product agrees to comply strictly with all such regulations and acknowledges that it is their responsibility to obtain any required licenses to export, re-export, or import this product. Without limiting the foregoing, and as an example, the user and any possessor of the product: (1) must not knowingly export or re-export Products to destinations identified pursuant to Articles in Chapter II of European Council Regulation (EC) 428/2009; (2), must comply with U.S. government Export Administration Regulations ("EAR", 15 C.F.R. §§ 730-774, http://www.bis.doc.gov/) administered by Department of Commerce, Bureau of Industry and Security; and (3) must comply with economic sanctions regulations (30 C.F.R. §§ 500 et. seq..., http://www.treas.gov/offices/enforcement/ofac/) administered by the U.S. Department of Treasury, Office of Foreign Assets Control. The user and any possessor of the product may not transport or deliver the product, its accessories or separate software to any country, region, entity or person prohibited by these regulations. entity or person prohibited by these regulations.

Your phone supports international emergency numbers, for example, 112 and 911. These numbers can normally be used to make emergency calls in any country, with or without the SIM card inserted, if a 3G (UMTS) or GSM network is within range. In some countries, other emergency numbers may also be promoted. Your network operator may therefore have saved additional local emergency numbers on the SIM card

Bluetooth and the Bluetooth logo are trademarks or registered trademarks of Bluetooth SIG Inc. and any use of such

mark by Sony Ericsson is under license. Wi-Fi is a trademark or a registered trademark of the Wi-Fi Alliance.

The Liquid Identity logo, PlayNow, Xperia and X2 are trademarks or registered trademarks of Sony Ericsson Mobile Communications AB.

Sony and "make.believe" are trademarks or registered trademarks of Sony Corporation.

PLAYSTATION is a trademark or registered trademark of Sony Computer Entertainment, Inc.

SyncML is a trademark or registered trademark of Open Mobile Alliance. YouTube, Picasa, Gmail, Google™ and Google Maps™ are trademarks or registered trademarks of Google, Inc.

Ericsson is a trademark or registered trademark of Telefonaktiebolaget LM Ericsson.

Adobe, Reader and Photoshop are trademarks or registered trademarks of Adobe Systems, Inc. SPB is a trademark or a registered trademark of SPB Software Inc. F-Secure Mobile Security is a trademark or registered trademark of F-Secure Corporation.

Microsoft, ActiveSync, Windows, the Windows logo, Windows Live, Windows Mobile, PowerPoint, Excel, OneNote, Outlook, Vista, Internet Explorer, SharePoint, and ActiveX are registered trademarks or trademarks of Microsoft Corporation in the United States and/or other countries.

This product is protected by certain intellectual property rights of Microsoft. Use or distribution of such technology outside of this product is prohibited without a license from Microsoft.

Content owners use Windows Media digital rights management technology (WMDRM) to protect their intellectual property, including copyrights. This device uses WMDRM software to access WMDRM-protected content. If the WMDRM software fails to protect the content, content owners may ask Microsoft to revoke the software's ability to use WMDRM to play or copy protected content. Revocation does not affect unprotected content. When you download licenses for protected content, you agree that Microsoft may include a revocation list with the licenses. Content owners may require you to upgrade WMDRM to access their content. If you decline an upgrade, you will not be able to access content that requires the upgrade.

This product is licensed under the MPEG-4 visual and AVC patent portfolio licenses for the personal and non-commercial use of a consumer for (i) encoding video in compliance with the MPEG-4 visual standard ("MPEG-4 video") or the AVC standard ("AVC video") and/or (ii) decoding MPEG-4 or AVC video that was encoded by a consumer engaged in a personal and non-commercial activity and/or was obtained from a video provider licensed by MPEG LA to provide MPEG-4 and/or AVC video. No license is granted or shall be implied for any other use. Additional information including that relating to promotional, internal and commercial uses and licensing may be obtained from MPEG LA, L.L.C. See http://www.mpegla.com. MPEG Layer-3 audio decoding technology licensed from Fraunhofer IIS and

Java, JavaScript and Java-based trademarks and logos are trademarks or registered trademarks of Sun Microsystems, Inc. in the U.S. and other countries.

End-user license agreement for Sun Java Platform, Micro Edition.

- 1. Restrictions: Software is confidential copyrighted information of Sun and title to all copies is retained by Sun and/ or its licensors. Customer shall not modify, decompile, disassemble, decrypt, extract, or otherwise reverse engineer Software. Software may not be leased, assigned, or sublicensed, in whole or in part.
- 2. Export Regulations: Software including technical data, is subject to U.S. export control laws, including the U.S. Export Administration Act and its associated regulations, and may be subject to export or import regulations in other export Administration Act and its associated regulations, and may be subject to export or import regulations in orine countries. Customer agrees to comply strictly with all such regulations and acknowledges that it has the responsibility to obtain licenses to export, re-export, or import Software. Software may not be downloaded, or otherwise exported or re-exported (i) into, or to a national or resident of, Cuba, Iraq, Iran, North Korea, Libya, Sudan, Syria (as such listing may be revised from time to time) or any country to which the U.S. has embargoed goods; or (ii) to anyone on the U.S. Treasury Department's list of Specially Designated Nations or the U.S. Commerce Department's Table of Denial Orders. 3. Restricted rights: Use, duplication or disclosure by the United States government is subject to the

restrictions as set forth in the Rights in Technical Data and Computer Software Clauses in DFARS 252.227-7013(c) (1) and FAR 52.227-19(c) (2) as applicable.

Restricted Rights: Use, duplication or disclosure by the United States government is subject to the restrictions as set forth in the Rights in Technical Data and Computer Software Clauses in DFARS 252.227-7013(c) (1) (ii) and FAR 52.227-19(c) (2) as applicable.

Other product and company names mentioned herein may be the trademarks of their respective owners.

Any rights not expressly granted herein are reserved.

All illustrations are for illustration only and may not accurately depict the actual phone. This User guide contains simulated screen images.

# Index

| A                                             |       | file transfer                 | 80     |
|-----------------------------------------------|-------|-------------------------------|--------|
| ActiveSync® - see Microsoft® ActiveSync®      |       | fine tuning                   |        |
| alarms                                        | 14    | FM radio frequency            | 68     |
| arrow keys                                    | 12    | FM radio                      | 66     |
| automatic turn off                            | 7     | overview                      | 67     |
| _                                             |       |                               |        |
| В                                             | _     | G                             |        |
| battery                                       | 6     | games                         |        |
| beaming                                       |       | Google Maps™                  |        |
| photos                                        |       | GPS                           | 81     |
| videos                                        |       |                               |        |
| Bluetooth™ wireless technology                | 50    | Н                             |        |
| beaming information                           | 51    | handwriting                   | 16     |
| connecting a headset                          | 51    | hot spot                      | 52     |
| modem                                         |       |                               |        |
| modes                                         |       | 1                             |        |
| partnership                                   |       | icons                         |        |
| partitioning                                  |       | in still camera               | 71     |
| C                                             |       | in video camera               | 76     |
| calendar                                      | 37    | IMEI number                   | 83     |
| calling                                       |       | instant messaging             |        |
| ending a call                                 |       | Internet - see Web            |        |
| · ·                                           |       | Internet Explorer             | 57     |
| international call                            |       |                               |        |
| voice call, using the keypad                  | 29    | Internet settings             |        |
| calls                                         |       | Internet sharing              | 53     |
| emergency                                     |       | V                             |        |
| camera                                        | 70    | K                             | 40     |
| icons in still camera                         | 71    | keyboard                      | 16     |
| icons in video camera                         | 76    |                               |        |
| overview                                      | 70    | L .                           |        |
| settings in still camera                      | 71    | location services             | 81     |
| settings in video camera                      |       | lock                          |        |
| still camera                                  |       | screen                        | 11     |
| storage                                       |       | SIM card                      | 83     |
| •                                             |       | loop                          | 64     |
| video                                         |       |                               |        |
| charging                                      |       | M                             |        |
| communication manager                         |       | media files                   | 62     |
| conference calls                              |       | media server                  | 55     |
| connections settings                          |       | messaging                     |        |
| copyright protection                          | 61    | e-mail                        | 45. 46 |
| creating                                      |       | instant                       | ,      |
| folders                                       | 16    | multimedia                    | ,      |
|                                               |       | settings                      |        |
| D                                             |       | text                          |        |
| deleting                                      |       |                               |        |
| files                                         | 16    | Microsoft® Exchange Server    |        |
| folders                                       | 16    | mini radio view               |        |
| photos                                        |       | minimizing                    |        |
| videos                                        |       | music player                  |        |
| downloads2                                    |       | radio                         | 68     |
|                                               | •     | MMS                           | 45     |
| DRM                                           |       | multimedia                    | 62     |
| settings                                      | 61    | camera                        | 70     |
| E                                             |       | games                         | 60     |
| <del>-</del>                                  | 40    | streaming media               |        |
| E-mail                                        |       | synchronizing music and video |        |
| account setup                                 |       | transferring content          |        |
| features                                      |       | multimedia messages           |        |
| manage messages                               | 48    | <u> </u>                      |        |
| setting up4                                   | 6, 47 | sending from camera           | /9     |
| settings                                      | 48    | music                         | ٠.     |
| write new                                     | 47    | by category                   |        |
| emergency numbers                             | 30    | muting the volume             |        |
| Exchange Server - see Microsoft® Exchange Ser |       | playing                       | 64     |
| 5                                             | -     | playing in random order       | 64     |
| F                                             |       | playlists                     | 65     |
| favorites                                     |       | repeating all tracks          |        |
| radio channel                                 | 68    | repeating the current track   |        |
| Web page                                      |       | repeating tracks              |        |
| · •                                           |       | shuffle                       |        |
| File Explorer                                 | 10    | JIIUIIIO                      | 04     |

| music mini player64                           | S                            |     |
|-----------------------------------------------|------------------------------|-----|
| music player                                  | screen                       |     |
| minimizing64                                  |                              |     |
| muting                                        | lock pattern                 | 83  |
| music64, 68                                   |                              |     |
|                                               | radio channels               | 67  |
| N                                             | sending                      |     |
| navigating the phone11                        | photos                       |     |
| 0                                             | photos and videos            |     |
| on/off6                                       | videos                       | 66  |
| optical joystick                              | setting up                   | 4.0 |
| option joyottok                               | o man                        | 46  |
| P                                             | settings                     | 4.0 |
| panels23                                      | e-mail<br>Internet           |     |
| personal network52                            | messaging                    |     |
| personal settings18                           | 5 5                          | 10  |
| phone screen29                                | setup<br>e-mail              | 17  |
| phonebook34                                   | shuffle tracks               |     |
| photo viewer62                                | SIM card                     |     |
| photos                                        | locking                      | ,   |
| assigning to contacts63                       | unblocking                   |     |
| deleting63                                    | sleep mode                   |     |
| sending63                                     | SlideView                    |     |
| sending from camera79                         | Media                        | 62  |
| sending using Bluetooth™63                    | mini radio view              |     |
| storage79                                     | music                        |     |
| taking70                                      | music mini player            |     |
| using as background63                         | navigating                   |     |
| viewing62, 79                                 | overview                     |     |
| pictures                                      | nioturoo                     |     |
| viewing62                                     | radio                        |     |
| PIN83                                         | video                        |     |
| playing                                       | viewing music by category    |     |
| tracks repeatedly64                           | viewing photos and videos    |     |
| playlists65                                   | Smort Dialing                |     |
| PlayNow™60                                    | SMS                          |     |
| preset                                        | Sony Friesson Sync           |     |
| FM radio channels68                           | SOS Soo omorganov numbore    |     |
| presets68                                     | Speed Dial                   | 31  |
| FM radio channels68                           | to create a Speed Dial ontry |     |
| selecting radio68                             | status icons                 |     |
| protection                                    | ctill comora                 |     |
| phone84                                       | eattings                     | 71  |
| PUK83                                         | storage                      |     |
| В                                             | of photos and videos         | 79  |
| R radio66, 68                                 |                              |     |
| adjusting the volume68                        | vide a a veige Vev Tub a IM  | 66  |
| fine tuning the frequency68                   | atra amin a madia            |     |
| listening to while using other applications68 |                              |     |
| mini radio view68                             | ovnohronizina                |     |
| minimizing68                                  | Microsoft® ActiveCyme®       |     |
| overview67                                    | Microsoft® Evolunce Conver   |     |
| play in the background68                      | and the second of the second |     |
| presets68                                     |                              | 39  |
| returning to full view68                      | auatam aattinga              |     |
| searching for channels67                      |                              |     |
| selecting saved channels68                    |                              |     |
| switching between headphones/speaker69        |                              | 70  |
| turning on67                                  | text input                   |     |
| using in the background68                     | text messages                | 45  |
| random order, playing tracks in64             | looidar                      |     |
| Ready to run                                  | pnoto viewer                 |     |
| rejecting a call                              | touch screen                 |     |
| with busy tone30                              | transferring content         |     |
| Rejecting a call                              | troubleshooting              | 85  |
| with an SMS text message30                    | turning on                   |     |
| reset85                                       | radio                        |     |
| RSS feeds                                     | IV out                       | 54  |
| 20                                            |                              |     |

| U                          |            |
|----------------------------|------------|
| Update Service2            | 21         |
| updating your phone2       | 21         |
|                            |            |
| V                          |            |
| Video call                 |            |
| calling from Call History3 |            |
| calling from Contacts3     |            |
| control keys3              |            |
| settings3                  |            |
| using the keypad3          |            |
| Video call settings3       |            |
| video camera7              | '5         |
| settings7                  |            |
| video player controls6     | 35         |
| videos                     |            |
| deleting6                  |            |
| playing6                   |            |
| sending6                   |            |
| sending from camera7       | '9         |
| sending using Bluetooth™6  | 6          |
| storage7                   | '9         |
| viewing7                   | <b>7</b> 9 |
| watching on YouTube™6      | 6          |
| viewfinder                 |            |
| still camera icons7        | 1          |
| video camera icons7        | '6         |
| viewing                    |            |
| photos6                    | 32         |
| volume                     |            |
| music64, 6                 | 88         |
| radio6                     |            |
|                            | _          |
| W                          |            |
| Web5                       | 57         |
| browsing5                  |            |
| favorites5                 |            |
| history5                   |            |
| menu options5              |            |
| view options5              |            |
| zooming5                   |            |
| Web feeds - see RSS feeds  | , _        |
| Wi-Fi™5                    | 52         |
| Windows Live™ Messenger4   |            |
| Trindows Live Woodenger    |            |
| Υ                          |            |
| YouTube <sup>TM</sup> 6    | 36         |